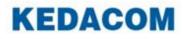

# User Manual for Commercial NVRs of V7

Version 00 March 2019

#### Trademark

Kedacom<sup>TM</sup> and **KEDACOM**<sup>TM</sup> are registered trademarks of Suzhou Keda Technology Co., Ltd. in China and various other countries. All other trademarks mentioned in this document are the property of their respective holders.

### Suzhou Keda Technology Co., Ltd. 131 Jinshan Road New District, Suzhou, 215011 People's Republic of China http://www.kedacom.com Tel: +86-512-68418188 Fax: +86-512-68412699

#### © 2019 Suzhou Keda Technology Co., Ltd. All rights reserved.

Without the prior written permission of Suzhou Keda Technology Co., Ltd., any reproduction, translation or retransmission of all or any part of this document for any purpose in either electronic or mechanical form is not allowed.

#### Notice

The information in this document is subject to change without notice. Every effort has been made in the preparation of this document to ensure accuracy of the contents, but all statements, information, and recommendations in this document do not constitute a warranty of any kind, express or implied. Suzhou Keda Technology Co., Ltd. is not responsible for printing or clerical errors.

### Contents

| About This Document                                   | 5  |
|-------------------------------------------------------|----|
| Intended Audience                                     | 5  |
| Document Versions                                     | 5  |
| Compatibility                                         | 5  |
| Getting Started                                       | 6  |
| Procedure                                             | 6  |
| Re-Enabling the Default Password of the admin Account |    |
| Logging In to the Device                              | 24 |
| Configuring Cameras                                   | 25 |
| Basic Information                                     |    |
| Audio and Video                                       |    |
| Motion Detection                                      | 30 |
| Intelligent Feature Alarms                            |    |
| Advanced Settings                                     | 35 |
| Configuring Storage Settings                          |    |
| Editing an HDD                                        | 37 |
| Testing an HDD                                        | 42 |
| Regrouping a Camera                                   |    |
| Enabling HDD Dormancy                                 |    |
| Live View                                             | 46 |
| Main Interface                                        |    |
| PTZ Controls                                          |    |
| Presets and Paths                                     |    |
| Recording                                             |    |
| Scheduling a Recording                                |    |
| Setting the Recording Policy                          |    |
| Backing Up Records                                    |    |
| Capturing                                             |    |
| Scheduling a Capturing                                |    |
| Backing Up Snapshots                                  |    |
| Playing Back                                          |    |
| Starting a Rapid Playback                             |    |
| Starting a Playback by Channel                        |    |
| Starting a Playback by Event                          | 60 |
| Starting a Playback by Locked Record                  |    |
| Starting a Playback by Tag                            |    |
| Starting a Playback by Sub-Period                     |    |
| Playback Controls                                     |    |
| Alarming                                              |    |
| Motion Detection                                      |    |
| Intelligent Feature Alarms                            |    |
| Alarm Inputs of the Device                            |    |
| Exceptions on the Device                              |    |
| Active Alarm                                          |    |

| Configuring Network Settings             | 66    |
|------------------------------------------|-------|
| NICs                                     | 66    |
| HTTP and RTSP Ports                      | 66    |
| PPPoE                                    | 66    |
| UPnP                                     | 67    |
| Registering with a Platform              | 68    |
| Cloud Service                            | 71    |
| Configuring System Settings              | 72    |
| Device Name and ID                       | 72    |
| Virtual Channel                          | 73    |
| Time                                     | 74    |
| Users                                    | 74    |
| RTSP Authentication                      | 77    |
| Safety Service                           | 78    |
| HDMI and VGA Ports                       | 79    |
| Serial Ports                             | 80    |
| Alarm Inputs                             | 81    |
| Exceptions                               | 81    |
| Maintenance                              | 83    |
| NVR Information                          | 83    |
| Camera Status                            | 83    |
| Recording Status                         | 84    |
| Active Alarms                            | 84    |
| Logs                                     | 85    |
| HDD Status                               | 86    |
| Network Status                           | 86    |
| Network Probe                            | 87    |
| Capturing Network Packets Sent over NICs | 88    |
| Importing/Export Device Configurations   | 89    |
| Upgrading the Device                     | 89    |
| Resetting the Device to Factory Defaults | 90    |
| Automatic Rebooting                      | 91    |
| Advanced Device Settings                 | 92    |
| Specifications                           |       |
| Abbreviations and Acronyms               | . 104 |

# **About This Document**

## **Intended Audience**

This document is intended for the personnel who:

- Work with the commercial Network Video Recorders (NVRs)
- Know video surveillance basics

### **Document Versions**

Version 00 (2019-03-08)

This is a draft.

# Compatibility

The following table provides the products and NVR software version to which this document applies.

| Product      | • NVR1827  |
|--------------|------------|
|              | • NVR1828  |
|              | • NVR1829  |
| NVR Software | NVR V7R2B2 |
| Version      |            |

# **Getting Started**

In this document, the admin account (username: **admin**) is applied and the "device" indicates a commercial NVR.

## Procedure

### Preparations

- 1. Connect a network cable to a network port (default IP: 192.168.1.100) of the device.
- Install one or multiple HDDs.
   For details, see the related installation guide.
- Connect peripheral devices (such as an alarm input) to the device.
   If you already connect such devices to the device when installing it, this step can be skipped.
   For details, see the related installation guide.
- 4. Power on the device.

### Activating the Device

5. In the **Activate Device** dialog box, create a strong password, confirm the password, and enter a mail address for password resetting.

The more a password contains special characters, the stronger the password is. You are advised to use a strong password to ensure your data safety. Periodically changing your password at 3-month intervals would be appreciated. If your network environment is risky, you should change your password at weekly or monthly intervals. Additionally, do not leak your username and password.

The mail address is used to re-enable the default password of the admin account, which helps you access the device when you forget the new password of the account. Your mail box is the only access to resetting your password. Therefore, you must enter a valid and often used mail box address. For details on how to re-enable the default password of the admin account, see section "Re-Enabling the Default Password of the admin Account".

6. Click Activate and Log In.

# **Configuring Time Settings**

7. Configure the time settings.

| ÷                                                                               |               | Se                     | tup Wizard            |      |      |
|---------------------------------------------------------------------------------|---------------|------------------------|-----------------------|------|------|
| Date and Time                                                                   | Date and Time | 2                      |                       |      |      |
| Date and Time<br>↓<br>IP Address<br>↓<br>Add Channel<br>↓<br>HDD Initialization | Device Name   | NVR                    |                       |      |      |
| Add Channel                                                                     | Time Zone     | (UTC+01:00) Amsterdam, | Berlin, Rome, Paris 🔻 |      |      |
| HDD Initialization                                                              | Time          | 2019-03-05             | 11:44:06              |      |      |
|                                                                                 |               |                        |                       |      |      |
| Cloud                                                                           |               |                        |                       |      |      |
| Done                                                                            |               |                        |                       |      |      |
|                                                                                 |               |                        |                       |      |      |
|                                                                                 |               |                        |                       |      |      |
|                                                                                 |               |                        |                       |      |      |
|                                                                                 |               |                        |                       |      |      |
| Recording Scheduling                                                            |               |                        |                       |      |      |
| Do not s                                                                        |               |                        |                       | Skip | Next |

8. Click Next.

### **Configuring Network Settings**

9. Configure the network settings.

| ÷                    |                   | Setup Wizard        |     |
|----------------------|-------------------|---------------------|-----|
| Date and Time        | IP Address        |                     |     |
| IP Address           | Working Mode      | Multi-Address       |     |
| Add Channel          | NIC               | LAN                 |     |
| HDD Initialization   | NIC Speed         | Self-Adaptive       |     |
| Recording Scheduling | IP Mode           | Static 🗸            |     |
| Cloud                | IP Address        | 100 . 100 . 70 . 80 |     |
| Done                 | Subnet Mask       | 255 . 255 . 224 . 0 |     |
|                      | Default Gateway   | 0.0.0.0             |     |
|                      | Obtain DNS Serve  |                     |     |
|                      | Preferred DNS Ser | 0.0.0.0             |     |
|                      | Alternate DNS Se  | 0.0.0.0             |     |
|                      | Default Route     | LAN                 |     |
| Do not s             |                   | Skip Previous Ne    | sxt |

For PoE ports, their IP address is 172.26.1.100 and it cannot be changed.

10. Click Next.

### **Adding Cameras**

11. Add target cameras. KEDACOM 苏州科达科技股份有限公司 Suzhou Keda Technology Co.,Ltd

#### Method 1: PoE or ONVIF Cameras

- 1) Ensure the following:
  - The target PoE camera must meet any of the following conditions:
    - ➢ It is located on the same network segment (172.26.1.X) as the device (default IP: 172.26.1.100).
    - It is a deactivated KEDACOM camera. (Deactivated KEDACOM cameras can be reached by the device immediately after they are connected to the PoE ports, achieving plug and play.) Alternatively, the camera is already reset to factory defaults.
    - > It is an activated KEDACOM or third-party camera but meets the following conditions:
      - $\checkmark$  DHCP is enabled for the camera.
      - $\checkmark$  The camera has been added to the device.
  - The target ONVIF camera is located on the same network segment (172.26.1.X or 192.168.1.X) as the NVR (default IP of LAN1: 192.168.1.94).

If not, change its IP address on its web client. The following is an example.

| KEDACOM                                                                                                    |                                                                                                    | IPC2233-FN-PIR40-Z2712                                                                                 | English •                 | · · · · · · · · · · · · · · · · · · · |
|----------------------------------------------------------------------------------------------------|----------------------------------------------------------------------------------------------------|----------------------------------------------------------------------------------------------------|---------------------------|---------------------------------------|
| Live View Playback                                                                                                    | Snapshot Settings                                                                                                    |                                                                                                    | ① admin Logout Help About |                                       |
| Local Setting 4<br>Quick Settings 4<br>Network •<br>IP and Port •<br>Access Protocol<br>Other Protocols<br>Camera 4<br>Event 4<br>Storage 4<br>System 4 | LAN Port<br>IP Address Configuration<br>IP Version<br>Mode<br>IP Address<br>Subnet Mask<br>Default Gateway<br>Multicast Address<br>MAC Address<br>MTU | IFV4 V<br>Static V<br>172.26.1.2 Test<br>255.255.255.0<br>0.0.0<br>0.0.0<br>0.0.14-10-17-00-F7<br>1500 |                           |                                       |
|                                                                                                    | DNS Server Setting<br>Automatically Obtain DNS<br>Preferred DNS Server<br>Alternate DNS Server                                                        |                                                                                                    |                           | ~                                     |

Under **IP** Address Configuration of the preceding figure only the **Multicast Address** parameter is optional and the other parameters are mandatory.

2) Click Search.

|          | Channel               |      | Search         |                   |          |      |                         |                     |
|----------|-----------------------|------|----------------|-------------------|----------|------|-------------------------|---------------------|
|          | Protocol <sup>-</sup> | Гуре | All            | Search Range      |          |      |                         | Search              |
|          | No.                   | Add  | IP             | Model             | Protocol | Port | Channels                | Activated           |
| ¥        |                       | +    | 100.100.82.1   | N/R2821H-04016B/I | ONVIE    | 80   |                         | Yes                 |
|          | 2                     | +    | 100.100.81.1   | NVR2881-16064B    | ONVIF    | 80   |                         | Yes                 |
|          | □3                    | +    | 100.100.67.2   | NVR2881           | ONVIE    | 8080 |                         | Not Supp            |
|          | 4                     | +    | 100.100.83.1   | NVR2881-16128B    | ONVIF    | 80   |                         | Yes                 |
|          | 5                     | +    | 100.100.81.2   |                   | ONVIE    | 8080 |                         | Not Supp            |
|          | 6                     | +    | 100.100.81.8   | NVR2881           | ONVIF    | 80   |                         | Not Supp.           |
|          | 7                     | +    | 100.100.67.12  | SVR2620-08016A    | ONVIE    | 80   |                         | Yes                 |
|          | 8                     | +    | 100.100.71.40  | NVR2821H-01004B/G | ONVIF    | 80   |                         | Yes                 |
|          | <b>9</b>              | +    | 100.100.71.20  | ITS200-S-8        | ONVIE    | 80   |                         | Yes                 |
|          | 10                    | +    | 100.100.70.2   | NVR1828-02016B/8P | ONVIF    | 80   |                         | Yes                 |
|          |                       | +    | 100.100.71.90  | NVR1829-01016B    | ONVIE    | 80   |                         | Yes                 |
|          | 12                    | +    | 100.100.87.1   | NVR2881-16032B    | ONVIF    | 80   |                         | Yes                 |
|          | 13                    | +    | 100.100.85.1   | NVR1821-08032A    | ONVIE    | 80   |                         | Yes                 |
|          | □14                   | +    | 100.100.68.200 | KDM2882-16016B    | ONVIE    | 80   | 0                       | Yes                 |
| Do not s |                       |      |                | Add Batch Activat |          |      | ls 14 / Tot<br>Previous | al Channels<br>Next |

KEDACOM 苏州科达科技股份有限公司 Suzhou Keda Technology Co.,Ltd ONVIF Cameras located on the 172.26.1.X and 192.168.1.X network segments will be searched.

3) (Optional) Specify the search criteria.

The following is an example.

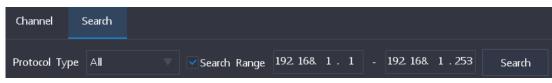

Note that two IP addresses entered in the two text boxes should be identical in the most significant eight bits. For example, **172.16.2.**10 and **172.16.168.**12.

4) Select the target camera from the search results and click + or Add.

| Channel              | S    | Search         |                       |        |          |          |           |               |
|----------------------|------|----------------|-----------------------|--------|----------|----------|-----------|---------------|
| Protocol             | Туре | All            | Search Range 192.1    |        |          |          |           | Search        |
| No.                  | Add  | IP             | Model                 | P      | Protocol | Port     | Channels  | Activated     |
|                      | +    | 100.100.70.2   | NVR1828-02016B/8P     | C      | ONVIF    | 80       | 0         | Yes           |
| 2                    | +    | 100.100.70.17  | NVR1827-04032B/16P    | C      | ONVIF    | 80       | 0         | Yes           |
| 3                    | +    | 100.100.85.1   | NVR1821-08032A        | C      | ONVIF    | 80       | 0         | Yes           |
| 4                    | +    | 100.100.71.40  | NVR2821H-01004B/G     | c      | ONVIF    | 80       | 0         | Yes           |
| <ul><li>✓5</li></ul> | +    | 100.100.74.123 | LC2450-HN-DIR30-L060  | 00 C   | ONVIF    | 80       | 0         | Yes           |
| ✓6                   |      | 100.100.71.105 | LC2450-HN-DIR30-L060  |        |          |          |           | Yes           |
| 7                    | +    | 100.100.71.125 | Hp-22B13              | C      | ONVIF    | 5550     | 0         | Not Supp      |
| 8                    | +    | 100.100.71.121 | Hp-22D13              | C      | ONVIF    | 5550     | 0         | Not Supp      |
| 9                    | +    | 100.100.71.90  | NVR1829-01016B        | C      | ONVIF    | 80       | 0         | Yes           |
| 10                   | +    | 100.100.81.1   | NVR2881-16064B        | C      | ONVIF    | 80       | 0         | Yes           |
| 11                   | +    | 100.100.81.8   | NVR2881               | C      | ONVIF    | 80       | 0         | Not Supp      |
| 12                   | +    | 100.100.81.2   |                       | C      | ONVIF    | 8080     | 0         | Not Supp      |
| 13                   | +    | 100.100.86.1   | NVR1828-02009B/8P     | C      | ONVIF    | 80       | 0         | Yes           |
| 14                   | +    | 100.100.84.201 | IPC2252-Gi4N-SIR50-Z7 | 022 C  | DIVITE   | 80       | 0         | Yes 👻         |
|                      |      |                |                       |        | Idle     | Channels | 14 / Tota | l Channels 16 |
|                      |      |                | Add Batch Activ       | /ation | Skip     | Р        | revious   | Next          |

If you add multiple cameras at a time, you must click Add.

 In the displayed dialog box, specify parameters displayed. The following is an example.

| ÷                   | Add       |
|---------------------|-----------|
| Protocol Type       |           |
| IP Channel ID       |           |
| IP                  |           |
| Port                |           |
| Transmission        | Auto      |
| Remote Channel ID   |           |
| Authorized Username | admin     |
| Password            | *****     |
|                     |           |
|                     | Add Close |

If you add multiple cameras, ensure that they use the same protocol, username, and password in advance. Otherwise, you cannot add them at a time.

6) Click Add.

Note that a wireless front-end device, such as a Body Worn Camera (BWC), is also an ONVIF camera.

#### Method 2: VSIP Cameras

- 1) Ensure that the target VSIP camera is located on the same network segment (172.26.1.X or 192.168.1.X) as the device.
- On the camera web client, choose Settings > Quick Settings > Access Protocol > VISP and configure VMS Address (IPv4) and VMS Port Number.

| KEDACOM                                                                         |                                                                                                    | IPC2233-FN-PIR40-Z2712                                                                                                    | English •                 |
|---------------------------------------------------------------------------------|----------------------------------------------------------------------------------------------------|----------------------------------------------------------------------------------------------------|---------------------------|
| Live View Playback                                                              | Snapshot Settings                                                                                               |                                                                                                    | ① admin Logout Help About |
| Local Setting 4 Quick Settings                                                  | VSIP ONVIF GB28181                                                                                              |                                                                                                    |                           |
| IP Address                                                                      | Registered VMS                                                                                                  |                                                                                                    |                           |
| Access Protocol  Device Info Time Network 4 Camera 4 Event 4 Storage 4 System 4 | VMS Method<br>VMS Address (IPv4)<br>VMS Port Number<br>Camera UUID<br>Camera Password<br>Send NAT Probe Packets | IP Address         Image: Constraint of the second second sec |                           |
|                                                                                 | VSIP Service                                                                                                    |                                                                                                    |                           |
|                                                                                 | Auto Networking                                                                                                 | Skip Back Next                                                                                                    |                           |

#### VMS Address (IPv4): device IP

VMS Port Number: device port number, which is specified by HTTP Port (Settings > Network > IP and Port).

| ÷              |           |         |      | Network |  |       |
|----------------|-----------|---------|------|---------|--|-------|
| IP and Port    | Ethernet  | Service | Port |         |  |       |
| Other Protocol | HTTP Port |         | 80   |         |  |       |
| Platform       | RTSP Port |         | 554  |         |  |       |
| Cloud          |           |         |      |         |  |       |
|                |           |         |      |         |  |       |
|                |           |         |      |         |  |       |
|                |           |         |      |         |  |       |
|                |           |         |      |         |  |       |
|                |           |         |      |         |  |       |
|                |           |         |      |         |  |       |
|                |           |         |      |         |  |       |
|                |           |         |      |         |  |       |
|                |           |         |      |         |  | Close |

3) Under Search, set Protocol Type to VSIP.

| Channel      | Search  |   |              |             |           |       |        |
|--------------|---------|---|--------------|-------------|-----------|-------|--------|
| Protocol Typ | oe ∨SIP | ▼ | Search Range | 192.168.1.1 | - 192.168 | 1.253 | Search |

- 4) Click Search.
- 5) Select the target camera from the search results and click + (single camera) or Add (single or multiple cameras).
- 6) Click Add.

#### Method 3: RTSP Cameras

- 1) Ensure that the target RTSP camera is located on the same network segment (172.26.1.X or 192.168.1.X) as the device.
- 2) Under Search, click Add.

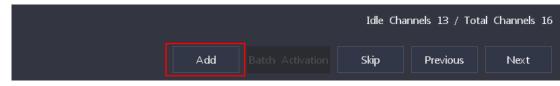

 In the displayed dialog box, specify parameters displayed. The following is an example.

| ÷                    | Add                                |
|----------------------|------------------------------------|
| Protocol Type        | RTSP                               |
| IP Channel ID        | Auto                               |
| Transmission         | Auto                               |
| Address of Main Stre | rtsp://192.168.1.65:554/real time? |
| Address of Secondary | rtsp://192.168.1.65:554/real time? |
| Authorized Username  | admin                              |
| Password             | ******                             |
|                      | ✓TCP Keepalive Heartbeat           |
|                      | Add Close                          |

Note that the RTSP addresses (main and secondary streams) of cameras from different vendors differ.

4) Click Add.

If the camera status is "Authentication Failed", check whether the entered password is correct.

If the status of a VSIP camera is "Not Registered", wait at most one minute till the status changes to "Online".

In this step, you can activate and change IP addresses for KEDACOM V7 cameras (ONVIF and VSIP) with the **Batch Activation** and **Edit IP** buttons.

12. Click Next.

### **Initializing HDDs**

13. Initialize HDDs.

IF YOU DO NOT INITIALIZE HDDS, NO RECORDING CAN BE STARTED.

1) Select the target HDDs and click **Initialize**.

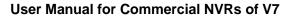

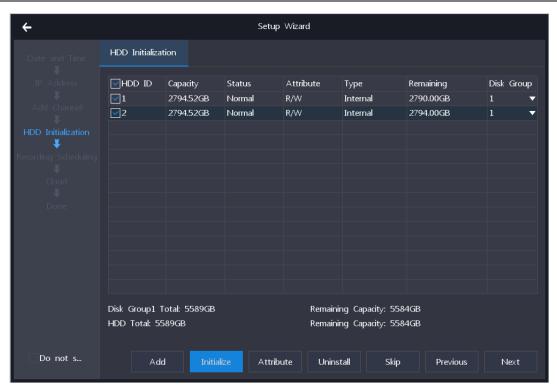

2) Confirm your operation.

|   | NVR                                     |  |  |  |
|---|-----------------------------------------|--|--|--|
| ? | Are you sure you want to initialize it? |  |  |  |
|   | Yes No                                  |  |  |  |

- 3) Enter the password of the admin account.
- 4) Click **OK** when the intialization is completed.
- 14. Click Next.

### **Scheduling Recordings**

- 15. Schedule recordings.
  - 1) Choose Settings > Recording > Recording Schedule > Recording Schedule.
  - 2) Select a channel.
  - 3) Specify a recording mode.

| ÷                 |                    | Recording                                                       |  |
|-------------------|--------------------|-----------------------------------------------------------------|--|
| Recording Sched   | Recording Schedule |                                                                 |  |
| Snapshot Schedule | Channel            | D1-IPCamera                                                     |  |
| Holiday           | Recording Mode     | Always Enabled  • Scheduled and Event Triggered Always Disabled |  |

Scheduled and Event Triggered: indicates that a recording will be started:

- At a scheduled time, which can be configured at step 6)
- Upon the occurrence of an event/alarm (Motion Detection and Intelligent Feature Alarms) (assuming alarm linkage settings of the channel already include the recording action; for details about the alarm linkage settings, see sections "Motion Detection" and "Intelligent Feature Alarms")
- 4) Click Advanced Channel Settings to configure advanced channel settings.

| ← Adv                                                                          | Advanced Channel Settings |        |  |  |
|--------------------------------------------------------------------------------|---------------------------|--------|--|--|
|                                                                                | ✓With Audio               |        |  |  |
| Stream                                                                         | Main Stream Preferred     |        |  |  |
| Recording Expired In                                                           | 0                         | days   |  |  |
| (0~90, The value 0 indicates that<br>recordings will be not deleted forcibly.) |                           |        |  |  |
|                                                                                |                           | Cancel |  |  |

The following table provides parameter descriptions.

| Parameter            | Description                                                            |  |  |  |
|----------------------|------------------------------------------------------------------------|--|--|--|
| With Audio           | Whether to include audio in a record                                   |  |  |  |
| Stream               | Stream preferentially recorded                                         |  |  |  |
| Recording Expired In | Number of days after which a record (unless locked) will be deleted.   |  |  |  |
|                      | The NVR deletes records at 00:00 of each day.                          |  |  |  |
|                      | When recording space is sufficient:                                    |  |  |  |
|                      | ✓ If you set it to 3, involved records (except locked ones) will       |  |  |  |
|                      | be saved only for 3 days.                                              |  |  |  |
|                      | $\checkmark$ If you set it to 0, involved records will not be deleted. |  |  |  |
|                      | When recording space is full:                                          |  |  |  |
|                      | Either the involved records (except locked ones) will be               |  |  |  |
|                      | overwritten or recordings will be stopped, depending on the            |  |  |  |
|                      | policy described in section "Setting the Recording Policy".            |  |  |  |
|                      | NOTE:                                                                  |  |  |  |
|                      | The locked records will be deleted only when you format related HDDs.  |  |  |  |

5) Click **OK**.

6) Press and hold the left mouse button and draw one or multiple lines on the timeline (accurate to the minute) of a day.

The following is an example.

User Manual for Commercial NVRs of V7

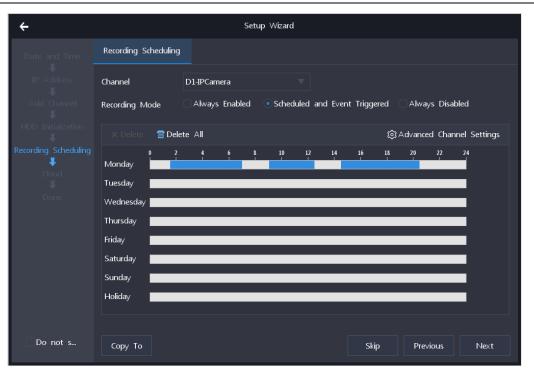

After this, a recording will be enabled during the preceding three periods. A maximum of eight periods can be created in a day and those periods cannot overlap.

If you double-click a period, you can edit its start and end times.

| ÷     | Edit Time |       |  |  |
|-------|-----------|-------|--|--|
| 01:25 |           | 07:00 |  |  |
|       | Save      | Close |  |  |

7) Copy the period settings of a day to other target days by clicking in and selecting the target days.

The following is an example.

| ÷        | Сору То  |             |
|----------|----------|-------------|
| All      |          |             |
| Monday   | Tuesday  | ✓ Wednesday |
| Thursday | 🗸 Friday | Saturday    |
| Sunday   | Holiday  |             |
|          |          | OK Cancel   |

If you want to copy the settings to the other six days in a week and holidays, check All.

You can define holidays by choosing **Settings** > **Recording** > **Holiday** > **Edit** and specifying parameters displayed. The following is an example.

| ÷              | Edit         |  |  |  |
|----------------|--------------|--|--|--|
|                | ✓ Enable     |  |  |  |
| Name           | National Day |  |  |  |
| Select Date By | Day          |  |  |  |
| Start Time     | 2019-10-01   |  |  |  |
| End Time       | 2019-10-07   |  |  |  |
|                | OK Close     |  |  |  |

After this, you can find the following.

| No. | Name         | Start Date | End Date  | Status | Edit        |
|-----|--------------|------------|-----------|--------|-------------|
| 1   | National Day | 2019-10-1  | 2019-10-7 | Enable | <u>Edit</u> |

- 8) Click OK.
- Copy the recording schedule settings of the channel to other target channels by clicking Copy To and selecting the target channels.

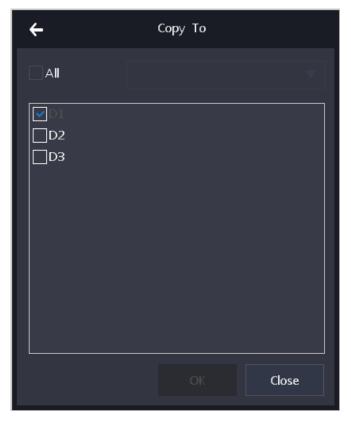

### 10) Click **OK**.

KEDACOM 苏州科达科技股份有限公司 Suzhou Keda Technology Co.,Ltd

16. Click Next.

### **Enabling the Cloud Service**

- 17. Enable the Cloud service, which allows you to view camera videos of the NVR on your mobile phone.
  - 1) Check Enable.

| ÷                    |                   | Setup Wizard       |
|----------------------|-------------------|--------------------|
| Date and Time        | Cloud             |                    |
| ↓<br>IP Address      | Cloud             | ✓ Enable           |
| ↓<br>Add Channel     | De∨ice Serial No. | KAN77818798912111B |
| HDD Initialization   |                   |                    |
| Recording Scheduling |                   |                    |
| Cloud<br>V           |                   |                    |
| Done                 |                   |                    |
|                      |                   |                    |
|                      |                   |                    |
|                      |                   |                    |
|                      |                   |                    |
| Do not s             |                   | Skip Previous Next |

- 2) Download vSee Pro (iOS) or vSee (Android) from the mobile phone application market.
- 3) Open vSee Pro.

The following operations are performed on vSee Pro (iOS) and operations on vSee (Android) will not be detailed here since operations are similar.

4) Choose Local login-> > => Device Manager > => P2P > Device ID.

|                               | ≣ Live P | review 📴 |                  |          |
|-------------------------------|----------|----------|------------------|----------|
|                               |          |          |                  | 😑 Live P |
| $\odot$                       | +        |          | Live Preview     | +        |
| A Please enter your user name |          |          | 🛞 Playback       |          |
| Please enter your password    |          |          | 🖭 Device Manager |          |
| Log in                        | +        |          | 윤소 Local File    | +        |
| Local login->                 |          |          | . More           |          |
|                               |          |          |                  |          |
|                               |          |          |                  | > to 2   |
| Forget PassWord Register      |          |          |                  |          |

| 📃 Device Manager 🕂 | Add device       |   | ${}^{}$     | Add device |
|--------------------|------------------|---|-------------|------------|
|                    | Des P2P          | > | Device type | P2P        |
|                    | P2P<br>IP/Domain | > | Name        | Device 1   |
|                    |                  |   | Device ID   | Device ID  |
|                    |                  |   | User ID     | admin      |
|                    |                  |   | Password    | Password   |
|                    |                  |   |             | Save       |
|                    |                  |   |             |            |
|                    |                  |   |             |            |
|                    |                  |   |             |            |
|                    |                  |   |             |            |

5) Scan the QR code.

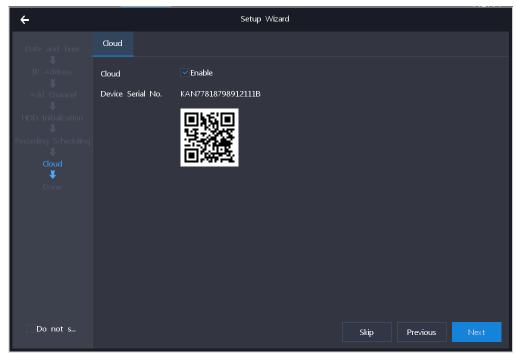

After this, the device serial number of the NVR is read. The following is an example.

| $\bigcirc$  | Add device         |
|-------------|--------------------|
| Device type | P2P                |
| Name        | Device 1           |
| Device ID   | KANF5H1681826GF05B |
| User ID     | admin              |
| Password    | Password           |
|             | Save               |

6) Enter the password of the admin account.

#### 7) Click Save.

After the preceding steps are performed, the NVR is added to the device list and you can view camera videos on your mobile phone.

#### 18. Click Done.

| ÷                    |                           | Setup Wizard                            |          |       |
|----------------------|---------------------------|-----------------------------------------|----------|-------|
| Date and Time        | Done                      |                                         |          |       |
| ↓<br>IP Address      | The initial configuration | is completed.                           |          |       |
| Add Channel          | Device Name               | NVR                                     |          |       |
|                      | System Time               | 2019-3-5 12:42:32                       |          |       |
| HDD Initialization   | HDD                       | Total: 2; initialized: 2; size: 5.46 TB |          |       |
| Recording Scheduling | LAN1 IP Address           | 100.100.70.80                           |          |       |
| Cloud                | LAN2 IP Address           | 172.26.1.100                            |          |       |
| Done                 | IP Channels Added         | 3/16                                    |          |       |
|                      | Recording Status          | 1/3,Started                             |          |       |
|                      |                           |                                         |          |       |
|                      |                           |                                         |          |       |
|                      |                           |                                         |          |       |
|                      |                           |                                         |          |       |
|                      |                           |                                         |          |       |
|                      |                           |                                         |          |       |
| Do not s             |                           |                                         | Previous | Close |

# **Re-Enabling the Default Password of the admin Account**

If you forget the password of the admin account, you can reset the password using IPCSearch3.0, which can be downloaded from

https://en.kedacom.com/en/r/cms/www/kedacom/downloads/IPCSearch%203.0%20Setup.zip.

To reset your password:

1. Find your device from the device list and click **Password Reset**.

| Sean | ch BroadSet    | Modify Params             | Login Password Reset | Batch Processing |                 |                   |                  | 💿 Language 🤻  | <ul> <li>Setting Column</li> </ul> | Export Device | 🕜 Help |
|------|----------------|---------------------------|----------------------|------------------|-----------------|-------------------|------------------|---------------|------------------------------------|---------------|--------|
|      |                |                           |                      |                  |                 |                   |                  |               |                                    | , <u> </u>    |        |
| lo.  | IP             | <ul> <li>Alias</li> </ul> | Device Type          | Mask             | Gateway         | MAC               | Version          | Serial Number | Runtime                            |               |        |
| 0    | 192.168.125.55 | DT nvr198.66              | NVR1821-08064A       | 255.255.255.0    | 192.168.125.254 | 12-3D-B1-11-00-00 | 7.2.3.294(daily) | hi3536        | 0hr.29min.32sec.                   |               |        |
| 6    | 192.168.125.20 | NVR-djy                   | NVR2860E(Ver.B)      | 255.255.224.0    | 0.0.0.0         | 00-30-64-26-B1-06 |                  | KDC0205245    | 785hr.14min.18sec.                 |               |        |
|      | 192.168.1.100  |                           | SDVR-1104-HH         | 255.255.255.0    |                 | A0-C6-13-63-71-BA |                  | KDC0205245    | 0hr.5min.52sec.                    |               |        |
| 8    | 172.16.199.239 | IPCamera                  | IPC2255-Gi4N         | 255.255.224.0    | 172.16.192.254  | 00-14-10-18-7E-69 | 7.2.2.202(daily) | 1719023715    | 0hr.13min.55sec.                   |               |        |
| 4    | 172.16.199.229 | IPCamera                  | IPC123-HN            | 255.255.224.0    | 172.16.192.254  | 00-14-10-0F-00-F4 | 7.2.1.209        | 1535003398    | 6hr.23min.32sec.                   |               |        |
| 9    | 172.16.199.217 | IPCamera                  | IPC123-AN(VER.A)     | 255.255.248.0    | 172.16.192.254  | 00-00-23-34-45-66 | 7.2.1.209        | 1535003397    | 1hr.56min.15sec.                   |               |        |
| 3    | 172.16.199.213 | IPCamera                  | IPC123-HN            | 255.255.224.0    | 172.16.192.254  | 00-14-10-0F-00-F1 | 7.2.2.207(daily) | 1535003427    | 5hr.38min.24sec.                   |               |        |
| 6    | 172.16.199.166 | D5-IPC                    | IPC2431-Gi0N-S-L0180 | 255.255.224.0    | 172.16.192.254  | 00-14-10-18-E2-A6 | 7.2.1.199_IPC-8  | 0170VA0JCP    | 67hr.57min.43sec.                  |               |        |
| 2    | 172.16.199.159 | IPCamera                  | IPC123-HN            | 255.255.248.0    | 172.16.199.254  | 00-14-10-0F-01-04 | 7.2.2.209(daily) | 1535003396    | 6hr.55min.30sec.                   |               |        |

2. In the displayed **Password Reset** dialog box, click the URL or scan the QR code.

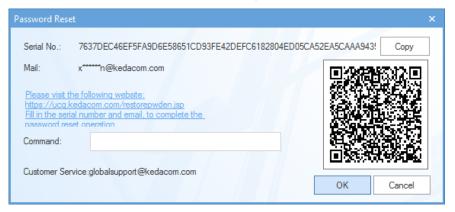

#### If you click the URL:

1) Enter the mail address specified when activating the NVR.

| KEDACOM           |                                                                      | 中文   English |
|-------------------|----------------------------------------------------------------------|--------------|
| Restore Passwor   | d                                                                    |              |
| Serial Number     | 7637FBFC6C235B873C88F4273255426C8DED<br>9DEBEDA7B780C594334A39031C1D |              |
| Email             |                                                                      |              |
| Verification Code | , <u>8</u> Q <del>35</del> '                                         |              |
|                   | Get Security Code                                                    |              |
| C                 | pyright ©1995-2017 Suzhou Keda Technology Co., Ltd. (ICP:10015492.)  |              |

- 2) Enter the verification code.
- Click Get Security Code.
   After this, you will find the following.

| Restore Passwor    | rd                                                                   |                   |
|--------------------|----------------------------------------------------------------------|-------------------|
| Serial Number      | 7637DEC46EF5FA9D6E58651CD93FE42DEFC6<br>182804ED05CA52EA5CAAA94359B7 |                   |
|                    | Tip                                                                  | ×                 |
| En Si              | uccess, Security Code Has Been Sent To Ema                           | il, Please Check. |
| Verification Cour- |                                                                      |                   |
|                    |                                                                      |                   |
|                    | Get Security Code                                                    |                   |
|                    |                                                                      |                   |

If you scan the QR code, you will see the following. The following steps are similar to the preceding ones.

| II SingTel 4G        | 4:36 PM                          | 🕑 69% 🔳      |
|----------------------|----------------------------------|--------------|
| ×                    | Reset Password                   | •••          |
| KEDACO               | M 🔒 重置密码                         | 马 中文 Englisi |
| Serial<br>Number     | 7637BAE3BEB302<br>769F9D3647B2BF | E2147AF51    |
| Email                |                                  |              |
| Verification<br>Code |                                  | ZHZQ         |
|                      | Get Security Code                |              |

3. Find and copy the security code from your mail box.

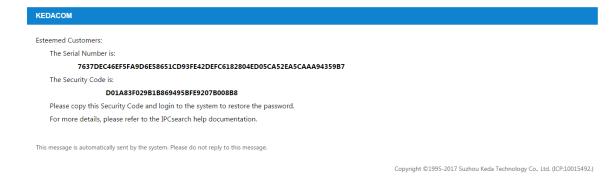

4. Paste the security code to the Command text field.

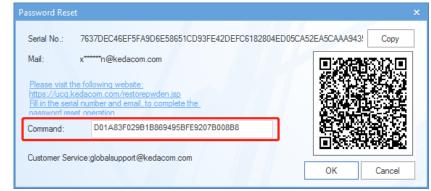

- 5. Click OK.
- 6. Click OK.

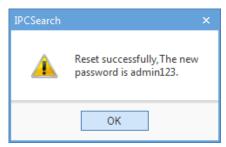

- 7. Log in to the NVR with the default password.
- 8. Create your own strong password again.
  - 1) Choose Settings > System > User Safety > User Information.
  - 2) Select the admin account and click Edit.

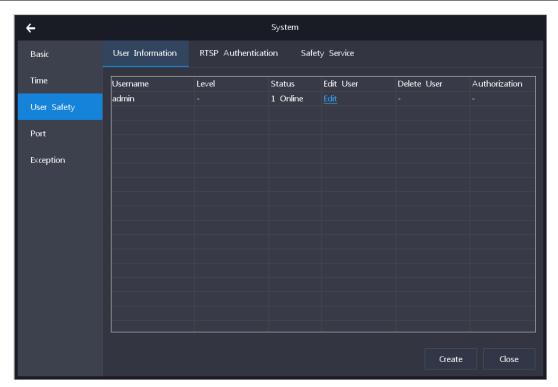

3) In the **Edit User** dialog box, enter the old password and a new strong password and confirm the new password.

| ÷                | Edit User  |
|------------------|------------|
| Old Password     | ****       |
| Password         | *****      |
| Confirm Password | *****      |
|                  | Save Close |

- 4) Click **Save**.
- 9. Log in to the device again.

# Logging In to the Device

To log in to the device:

1. In the displayed Log In dialog box, enter a username and a password.

| ÷        | Log In |  |
|----------|--------|--|
| Username | admin  |  |
| Password |        |  |
|          |        |  |
|          | ОК     |  |

#### 2. Click OK.

If you enter an incorrect password three times in succession, your IP will be locked for 10 minutes. If you forget your password, reset your password (see section "Re-Enabling the Default Password of the admin Account") or contact your system administrator to re-enable the default password of your account (specific to standard users).

#### NOTE

The graphical user interface (GUI) of the device is continuously changed. Therefore, do not be alarmed when you find the screenshots in this document are different from actual ones. We greatly appreciate your understanding. All the screenshots in this document are taken from the NVR1828. If you find some options are missing, contact the system administrator to check whether your device supports these options. If so, contact the local authorized KEDACOM agent.

# **Configuring Cameras**

## **Basic Information**

### **Channel Name**

To change the channel name of a camera:

- 1. Choose Settings > Channel > Basic > Channel Name.
- 2. Select the camera from the Channel drop-down list.

| ÷                |              | Channel                    |
|------------------|--------------|----------------------------|
| Channel          | Channel Name | Group Time Synchronization |
| Basic            | Channel      | D1-IPCamera                |
| Audio and Video  | Channel Name | IPCamera                   |
| Motion Detection |              | Set as Logo                |

- 3. Enter a channel name.
- 4. (Optional) Check Set as Logo to set the channel name of the camera as the camera logo. After this, you can find the channel name is displayed on the top left corner of the viewing window. If you do not want to show the logo, please go to the IPC Web and uncheck Label (Settings > Camera > OSD).

| KEDA           | СОМ      |          |             | IPC2  | 233-FN-I | PIR40-Z27 | 12   |        |        |          | Eng       | ılish 👻 |
|----------------|----------|----------|-------------|-------|----------|-----------|------|--------|--------|----------|-----------|---------|
| Live View      | Playback | Snapshot | Settings    |       |          |           |      |        | 0      | admin Lo | gout Help | About   |
| Local Setting  | 4        | OSD      |             |       |          |           |      |        |        |          |           |         |
| Quick Settings | s 4      |          |             |       |          |           |      |        |        |          |           |         |
| Network        | 4        | Content  |             |       |          |           |      |        |        |          |           |         |
| Camera         | •        | 🔽 Time   | 🗖 Lable 🛛 💀 | Alarm | PTZ      | OSD1      | OSD2 | 🔲 0SD3 | C OSD4 | 0SD5     | OSD6      |         |
| Image          |          |          |             |       |          |           |      |        |        |          |           |         |

NOTE:

This option does not apply to VSIP and offline channels.

 (Optional) Check Set as Device Name to set the channel name of the camera as its device name. After this, you can find the device name of the camera is changed on its web client. Before:

| KEDACOM                       |                                      | IPC2233-FN-PIR40-Z2712                 | English 🝷  |
|-------------------------------|--------------------------------------|----------------------------------------|------------|
| Live View Playback            | Snapshot Settings                    | ① admin Logout                         | Help About |
| Local Setting                 | Device Info                          |                                        |            |
| IP Address<br>Access Protocol | Device Name                          | ONVIF-1.155 Set as OSD text.           |            |
| Device Info                   | Device Serial No.                    | 1714010102                             |            |
| Network 4<br>Camera 4         | Hardware Version<br>Software Version | 1.0.0<br>7.1.6.499 Jul 6 2017 16:08:35 |            |
| Event 4<br>Storage 4          | Number of Video Sources              | 1                                      |            |
| System 4                      |                                      | Skip Back Next                         |            |

After:

| EDAC           | Ю        |             |               | IPC2233-FN-       | PIR40-Z2712  |                 |              | English |
|----------------|----------|-------------|---------------|-------------------|--------------|-----------------|--------------|---------|
| Live View      | Playback | Snapshot    | Settings      |                   |              |                 | admin Logout | Help Ab |
| Local Setting  | 4        | Device Info |               |                   |              |                 |              |         |
| Quick Settings | •        |             |               |                   |              |                 |              |         |
| IP Address     |          | Device Nan  | ne            | DT-ONVIF-1.       | 155-Test 🗌 S | et as OSD text. |              |         |
| Access Proto   | col      | Device Mod  | lel           | IPC2233-FN-PIF    | 40-Z2712     |                 |              |         |
| Device Info    | ÷        | Device Seri |               | 1714010102        |              |                 |              |         |
| Time           |          |             |               |                   |              |                 |              |         |
| Network        | 4        | Hardware V  | /ersion       | 1.0.0             |              |                 |              |         |
| Camera         | 4        | Software Ve | ersion        | 7.1.6.499 Jul 6 2 | 017 16:08:35 |                 |              |         |
| Event          | 4        | Number of   | Video Sources | 1                 |              |                 |              |         |
| Storage        | •        |             |               |                   |              |                 |              |         |
| System         | 4        |             |               | Skip              | Back         | Next            |              |         |

NOTE:

This option does not apply to VSIP and offline channels.

6. Click Save.

### Group

The camera grouping function applies only to NVRs that can accommodate more than 9 channels. To create a camera group:

1. Click Group.

| Channel | Channel Name | Group | Time Synchronization |
|---------|--------------|-------|----------------------|
| Basic   | Group ID     | 1     | ▼_                   |

- 2. Select a group ID and enter a group name.
- 3. Select a camera to be grouped into the camera group and click <.

| User | Manual f | for | Commercial | <b>NVRs</b> | of | V7 |
|------|----------|-----|------------|-------------|----|----|
|      |          |     |            |             |    |    |

| ÷                   |                   |       | Channel              |                                               |             |       |
|---------------------|-------------------|-------|----------------------|-----------------------------------------------|-------------|-------|
| Channel             | Channel Name      | Group | Time Synchronization |                                               |             |       |
| Basic               | Group ID          | 1     |                      |                                               |             |       |
| Audio and Video     | Group Name        | DTest |                      |                                               |             |       |
| Motion Detection    | Intra-Group Chann |       |                      |                                               | D1 IPCamera |       |
| Intelligent Feature |                   |       |                      |                                               | D2 IPCamera |       |
| Advanced            |                   |       |                      | < <tr>         ~           ~           V</tr> | D3 IPCamera |       |
|                     |                   |       |                      |                                               |             |       |
|                     |                   |       |                      |                                               | Save        | Close |

#### 4. Click Save.

To delete a camera group, remove all the included cameras and then the group name.

### **Time Synchronization**

To change the time settings of a camera:

- 1. On the Time Synchronization tab page, select the camera from the Channel drop-down list.
- 2. Select a value from the Synchronization With drop-down list.

The following table provides an example.

| lf                      | Then                                                            |
|-------------------------|-----------------------------------------------------------------|
| The NVR uses the        | When Time Zone and Time is selected, the IPC time is 4:00.      |
| UTC +08 time zone       | (Formula: 10-8+2=4)                                             |
| and the current time is | When Time Zone and Time is selected and Use Time Zone of NVR is |
| 10:00 (24-hour).        | checked, the IPC time is 10:00.                                 |
| The IPC uses the UTC    | (Formula: 10-8+8=10)                                            |
| +02 time zone.          | When Local Time is selected, the IPC time is 12:00.             |
|                         | (Formula: 10+2=12)                                              |
|                         | When UTC Time is selected, the IPC time is 4:00.                |
|                         | (Formula: 10-8+2=4)                                             |

3. Click Save.

## Audio and Video

NOTE:

Parameters displayed under Audio and Video vary according to the camera type.

KEDACOM 苏州科达科技股份有限公司 Suzhou Keda Technology Co.,Ltd

### **Video Encoding**

To configure the video encoding settings of a camera:

- 1. Click Video Encoding.
- 2. Configure parameters displayed.

The following is an example.

| ÷                   |                     |                | Channel      |                                                  |
|---------------------|---------------------|----------------|--------------|--------------------------------------------------|
| Channel             | ∨ideo Encoding      | Audio Encoding | Audio Decodi | ing                                              |
| Basic               | Channel             | D1-IPCamera    |              |                                                  |
| Audio and Video     | Stream Type         | Main Stream    |              |                                                  |
| Motion Detection    | Resolution          | 2560*2560      |              |                                                  |
| Intelligent Feature | Bitrate Type        | CBR            |              |                                                  |
| Advanced            | ∨ideo Quality       |                |              |                                                  |
|                     | ∨ideo Frame Rate    | 10             |              | (1~10)Fps                                        |
|                     | Bitrate Upper Limit | 2048           |              | (32~16384)Kbps                                   |
|                     | Compression         | H264           |              |                                                  |
|                     | Encoding Level      | Low            |              |                                                  |
|                     | Max Key Frame In    | 75             |              | (1~250)                                          |
|                     | Smart Encoding      |                |              | Parameter value changes take effect only after e |
|                     |                     |                |              | Save Close                                       |

**Smart Encoding**: Whether to enable the smart encoding function. If this function is enabled and the IP mode is static, it helps reduce the video frame rate. If it is enabled and the bitrate is low, it helps improve the image quality.

Not all cameras support the Video Quality and Smart Encoding parameters.

Changing the values of the **Resolution** and **Compression** parameters for ONVIF cameras will cause them to go offline and then online.

3. Click Save.

### **Audio Encoding**

To configure the audio encoding settings of a camera:

- 1. Click Audio Encoding.
- 2. Configure parameters displayed. The following is an example.

| ÷                   |                   |                | Channel       |   |      |       |
|---------------------|-------------------|----------------|---------------|---|------|-------|
| Channel             | ∨ideo Encoding    | Audio Encoding | Audio Decodin | 9 |      |       |
| Basic               | Channel           | D1-IPCamera    |               |   |      |       |
| Audio and Video     | Audio Source Type | LINE-IN        |               |   |      |       |
| Motion Detection    | Encoding Channel  | 1              |               |   |      |       |
| Intelligent Feature | Compression       | G711           |               |   |      |       |
| Advanced            | Sampling Rate     | <b>8</b> K     |               |   |      |       |
|                     | Encoding ∨olume   |                | 50            |   |      |       |
|                     |                   |                |               |   |      |       |
|                     |                   |                |               |   |      |       |
|                     |                   |                |               |   |      |       |
|                     |                   |                |               |   |      |       |
|                     |                   |                |               |   |      |       |
|                     |                   |                |               |   | Save | Close |

Encoding Volume: indicates the audio input volume.

Changing the values of the **Compression** and **Sampling Rate** parameters for ONVIF cameras will cause them to go offline and then online.

3. Click Save.

### **Audio Decoding**

To configure the audio decoding settings of a camera:

- 1. Click Audio Decoding.
- 2. Configure parameters displayed.

| ÷                   |                 |                | Channel        |  |       |
|---------------------|-----------------|----------------|----------------|--|-------|
| Channel             | ∨ideo Encoding  | Audio Encoding | Audio Decoding |  |       |
| Basic               | Channel         | D1-IPCamera    |                |  |       |
| Audio and Video     | Decoding ∨olume |                | 50             |  |       |
| Motion Detection    |                 | Audio Mixing   |                |  |       |
| Intelligent Feature |                 |                |                |  |       |
| Advanced            |                 |                |                |  |       |
|                     |                 |                |                |  |       |
|                     |                 |                |                |  |       |
|                     |                 |                |                |  |       |
|                     |                 |                |                |  |       |
|                     |                 |                |                |  |       |
|                     |                 |                |                |  |       |
|                     |                 |                |                |  | Close |

Decoding Volume: indicates the audio output volume.

**Audio Mixing**: Whether to enable the audio mixing function. When this function is enabled, you can hear the sound from two-way audio (listening and calling). VSIP cameras do not support this function.

3. Click Save.

### **Motion Detection**

The motion detection feature can detect suspicious motions in guarding areas of cameras. When a motion is detected, the " Alarm:Moving " text is displayed on the viewing window of the related camera and multiple linkage actions (if configured) will be triggered.

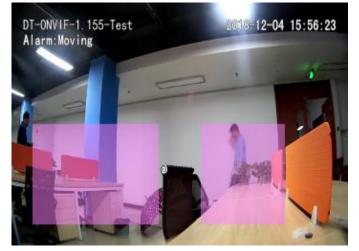

To enable this feature for a camera:

- 1. Click Motion Detection.
- 2. Select the camera from the Channel drop-down list.
- 3. Under **Settings**, check **Enable**.

KEDACOM 苏州科达科技股份有限公司 Suzhou Keda Technology Co.,Ltd

| ÷                |                  |         | Channe         |  |
|------------------|------------------|---------|----------------|--|
| Channel          | Motion Detection |         |                |  |
| Basic            | Channel          | D1-IPC  | amera          |  |
| Audio and ∨ideo  | Settings Du      | uration | Linkage Action |  |
| Motion Detection | ✓ Enable         |         |                |  |

- 4. Specify the detection Sensitivity.
- 5. Click Start Drawing.
- 6. Draw detection areas (displayed in purple red).

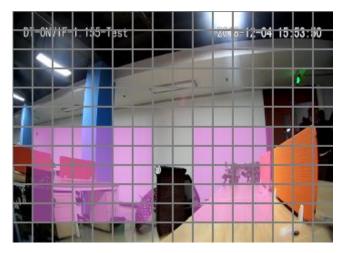

As shown in the preceding figure, the entire guarding area is divided into 16\*12 cells. You can draw at most four detection areas (rectangles) for the camera.

You can draw in the bottom right direction to select areas and in the top left direction to unselect areas.

#### 7. Click Stop Drawing.

After this, you can find the following.

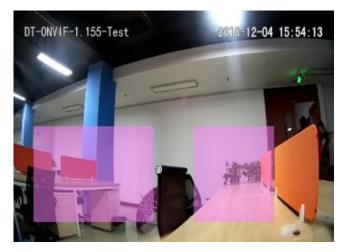

- 8. (Optional) Click Clear All to clear all detection areas.
- 9. Click Save.
- 10. Under **Duration**, select the durations when the Motion Detection is enabled.

| ÷                   |                  | Channel                       |
|---------------------|------------------|-------------------------------|
| Channel             | Motion Detection |                               |
| Basic               | Channel          | D1-IPCamera                   |
| Audio and Video     | Settings Dura    | ation Linkage Action          |
| Motion Detection    | X Delete  🖬 Del  | ete All                       |
| Intelligent Feature | 0 2<br>Monday    | 4 6 8 10 12 14 16 18 20 22 24 |
| Advanced            | Tuesday          |                               |
|                     | Wednesday        |                               |
|                     | Thursday         |                               |
|                     | Friday           |                               |
|                     | Saturday         |                               |
|                     | Sunday           |                               |
|                     | Holiday          |                               |
|                     |                  |                               |
|                     |                  |                               |
|                     |                  | Save Close                    |

In this step, operations are similar with those described in section "Scheduling Recordings".

- 11. Click Save.
- 12. Under Linkage Action, specify linkage actions.

The following is an example.

| ÷                               |                                                                                                    | Channel                                                                                                    |                                                      |                 |
|---------------------------------|----------------------------------------------------------------------------------------------------|----------------------------------------------------------------------------------------------------|------------------------------------------------------|-----------------|
| Channel                         | Motion Detection                                                                                                    |                                                                                                    |                                                      |                 |
| Basic                           | Channel D1                                                                                                    | L-IPCamera                                                                                                    |                                                      |                 |
| Audio and Video                 | Settings Duration                                                                                                    | Linkage Action                                                                                                    |                                                      |                 |
| Motion Detection                | Regular Linkage                                                                                                    | Alarm Output Recording                                                                                                    | Snapshot                                             | PTZ D1 🔻        |
| Intelligent Feature<br>Advanced | <ul> <li>✓ Sound Alert</li> <li>Mail</li> <li>✓ Report Center</li> <li>✓ Send to HDMI</li> <li>☐ Send to VGA</li> </ul> | ↓ Local-1       ▲       ✓       D1         ✓       Local-2       □       D2         ↓ Local-3       □       D3       □         ↓ Local-4       □       D3       □         ↓ Local-5       □       □       □       □         ↓ Local-6       □       □       □       □         ↓ Local-7       □       ↓       □       □         ↓ Local-8       □       ↓       □       ↓ | <ul> <li>✓ D1</li> <li>☐ D2</li> <li>☐ D3</li> </ul> | Preset 1 Tour 1 |
|                                 |                                                                                                    |                                                                                                    |                                                      | Save Close      |

#### The following table provides action descriptions.

| Туре    | Action      | Description                                                   |
|---------|-------------|---------------------------------------------------------------|
|         | Sound Alert | Trigger the sound alert on the NVR.                           |
| Regular | Mail        | Email an alarm notification to specific users. When a mail    |
| Linkage |             | address is configured, the NVR can notify users of alarms and |
|         |             | exceptions. The mail addresses can be configured in the       |

User Manual for Commercial NVRs of V7

| Туре      | Action         | Description                                                                                                    |  |  |  |
|-----------|----------------|----------------------------------------------------------------------------------------------------|--|--|--|
|           |                | following path.                                                                                                    |  |  |  |
|           |                | ← Network                                                                                                    |  |  |  |
|           |                | IP and Port PPPoE Mail Port Mapping                                                                                                    |  |  |  |
|           |                | Other Protocol Select Mail 163Mail                                                                                                    |  |  |  |
|           |                | Platform SMTP Server snitp.163.com                                                                                                    |  |  |  |
|           |                | Cloud SMTP Port 465                                                                                                    |  |  |  |
|           |                | Username DTest123                                                                                                    |  |  |  |
|           |                | Password   Password   Control to the set of the set of |  |  |  |
|           |                | Sender Address ABC@test.com Enable Image Attachment                                                                                                    |  |  |  |
|           |                | Receiver Address +Add                                                                                                    |  |  |  |
|           |                | test@hello.com                                                                                                    |  |  |  |
|           |                |                                                                                                    |  |  |  |
|           |                | Delete                                                                                                    |  |  |  |
|           |                | Verify Save Close                                                                                                    |  |  |  |
|           |                | To configure mail addresses:                                                                                                    |  |  |  |
|           |                | 1. Select a mail type.                                                                                                    |  |  |  |
|           |                | If you select an existing mail type (for example, 126/163                                                                                                    |  |  |  |
|           |                | mail), you do not need to specify SMPT Server and SMTP                                                                                                    |  |  |  |
|           |                | Port. Instead, they will be configured by the device itself. If                                                                                                    |  |  |  |
|           |                | you select <b>Other Mail</b> , they are mandatory.                                                                                                    |  |  |  |
|           |                | 2. Specify Username and Password.                                                                                                    |  |  |  |
|           |                | 3. (Optional) Enable the SSL.                                                                                                    |  |  |  |
|           |                | If you enable the SSL, mails will be encrypted by the SSL                                                                                                    |  |  |  |
|           |                | and the SMTP port will be automatically updated to <b>465</b> .                                                                                                    |  |  |  |
|           |                | 4. Specify Sender Address and Sender Name.                                                                                                    |  |  |  |
|           |                | 5. (Optional) Enable image attachment.                                                                                                    |  |  |  |
|           |                | If you enable image attachment, real-time snapshots will                                                                                                    |  |  |  |
|           |                | be attached to alarm/exception notification mails.                                                                                                    |  |  |  |
|           |                | 6. Specify <b>Receiver Address</b> .                                                                                                    |  |  |  |
|           |                | You need to enter a receiver address and click <b>Add</b> .                                                                                                    |  |  |  |
|           |                | A maximum of eight receiver addresses can be added.                                                                                                    |  |  |  |
|           |                | 7. Click <b>Save</b> .                                                                                                    |  |  |  |
|           |                | <ol> <li>8. Click Verify to verify the mail settings.</li> </ol>                                                                                                    |  |  |  |
|           | Report Center  | Report an alarm to the management system (for example, the                                                                                                    |  |  |  |
|           | Report Center  | VMS).                                                                                                    |  |  |  |
|           |                |                                                                                                    |  |  |  |
|           | Send to HDMI   | Send the live video of the alarming camera to the display                                                                                                    |  |  |  |
|           |                | connecting to the HDMI port of the NVR.                                                                                                    |  |  |  |
|           | Send to VGA    | Send the live video of the alarming camera to the display                                                                                                    |  |  |  |
| Alores    |                | connecting to the VGA port of the NVR.                                                                                                    |  |  |  |
| Alarm     | Local->1/2/3/4 | Trigger the going off of the NVR alarm outputs.                                                                                                    |  |  |  |
| Output    |                | The number of alarm outputs varies according to the NVR                                                                                                    |  |  |  |
| <b></b>   |                | model.                                                                                                    |  |  |  |
| Recording | D1/D2          | Trigger a recording on the linked camera.                                                                                                    |  |  |  |
| Snapshot  | D1/D2          | Trigger a capture on the linked camera.                                                                                                    |  |  |  |

| Туре | Action | Description                                             |  |  |  |
|------|--------|---------------------------------------------------------|--|--|--|
| PTZ  | Preset | Enable the linked camera to go to a specific preset.    |  |  |  |
|      | Tour   | Enable the linked camera to start a specific path tour. |  |  |  |

13. Click Save.

## **Intelligent Feature Alarms**

### Introduction

The NVR supports the following intelligent feature alarms of cameras:

| Intelligent Feature | This Alarm Is Triggered When                                        |  |  |  |
|---------------------|---------------------------------------------------------------------|--|--|--|
| Alarm               |                                                                     |  |  |  |
| Tampering           | The video of the camera is blocked.                                 |  |  |  |
| Guard Line          | A person crosses the preconfigured guard line.                      |  |  |  |
| Enter Guard Area    | A person enters the guarding area.                                  |  |  |  |
| Entry Guard Area    | A person loiters around the guarding area.                          |  |  |  |
| Exit Guard Area     | A person leaves the guarding area.                                  |  |  |  |
| Object Removal      | A person takes away an object from the guarding area.               |  |  |  |
| Object Left         | A person leaves an object in the guarding area.                     |  |  |  |
| Defocus             | The video image gets blurred.                                       |  |  |  |
| Gathering           | People gather in an area (for example, emergency exit) where people |  |  |  |
|                     | are not supposed to do so.                                          |  |  |  |
| Scene Change        | The guarding area changes.                                          |  |  |  |
| Audio Surge         | An audio surge occurs.                                              |  |  |  |
| Face Detection      | A target face is detected.                                          |  |  |  |

# Configuring

To configure an intelligent feature alarm for a camera:

- 1. Click Intelligent Feature.
- 2. Select the camera from the **Channel** drop-down list.
- 3. Specify **Detection Type**.
- 4. Under **Duration**, select the durations when the alarm is enabled. The following is an example.

| ÷                   |                         |             | Channel |       |       |    |       |
|---------------------|-------------------------|-------------|---------|-------|-------|----|-------|
| Channel             | Intelligent Feature     |             |         |       |       |    |       |
| Basic               | Channel                 | D1-IPCamera |         |       |       |    |       |
| Audio and ∨ideo     | Detection Type          | Tampering   |         |       |       |    |       |
| Motion Detection    | Duration Linkage Action |             |         |       |       |    |       |
| Intelligent Feature | X Delete i Dele         |             |         |       |       |    |       |
| Advanced            | 0 2<br>Monday           | 4 6         | 8 10 12 | 14 16 | 18 20 | 22 | 24    |
|                     | Tuesday                 |             |         |       |       |    |       |
|                     | Wednesday               |             |         |       |       |    |       |
|                     | Thursday                |             |         |       |       |    |       |
|                     | Friday                  |             |         |       |       |    |       |
|                     | Saturday                |             |         |       |       |    |       |
|                     | Sunday                  |             |         |       |       |    |       |
|                     | Holiday                 |             |         |       |       |    |       |
|                     |                         |             |         |       |       |    |       |
|                     |                         |             |         |       |       |    | Close |

In this step, operations are similar with those described in section "Scheduling Recordings".

- 5. Click Save.
- 6. Under Linkage Action, specify linkage actions.

In this step, operations are similar with those described in section "Motion Detection".

7. Click Save.

### **Advanced Settings**

### Upgrade

NOTE:

Do not power off the camera in operation or device during an import or export. Otherwise, the imported/exported channel list may be erroneous.

#### To upgrade a camera:

- 1. Choose Advanced > Upgrade.
- 2. Select the camera model from the Model drop-down list and the camera from the channel list.
- 3. Click Upgrade.

### Importing or Exporting a Channel List

NOTE:

Do not power off the device during an import or export. Otherwise, the imported/exported channel list may be erroneous.

The channel list importing/exporting function can help you quickly add/replace a batch of cameras to/for a device.

To export a channel list:

KEDACOM 苏州科达科技股份有限公司 Suzhou Keda Technology Co.,Ltd

- 1. Select Export Channel List
- 2. Select an external storage path, for example, a USB flash drive path.
- 3. Enter a file name.

The following is an example.

| ÷                   |                      | Channel            |             |
|---------------------|----------------------|--------------------|-------------|
| Channel             | Upgrade Import       | and Export         |             |
| Basic               | • Export Channel Lis | t                  |             |
| Audio and Video     | Import Channel Lis   | st                 |             |
| Motion Detection    | Path                 | USB Disk b4        |             |
| Intelligent Feature |                      |                    |             |
| Advanced            |                      |                    |             |
|                     |                      |                    |             |
|                     |                      |                    |             |
|                     |                      |                    |             |
|                     |                      |                    |             |
|                     | File Name            | DTest channel list | xls         |
|                     |                      |                    |             |
|                     |                      |                    | Start Close |
|                     |                      |                    |             |

4. Click Start.

To import a channel list:

- 1. Select Import Channel List.
- 2. Select an external storage path, for example, a USB flash drive path.

In this step, you must upload a Microsoft Excel file and the format of the data included in the file must be valid. Otherwise, the import may fail.

After the new channel list is imported, the original channel list will be removed from the device together with the originally listed cameras.

# **Configuring Storage Settings**

#### NOTE:

Commercial NVRs do not support network storage units.

# **Editing an HDD**

# Initializing an HDD

#### NOTE:

You cannot initialize a USB flash drive or an HDD where playbacks are in progress.

To initialize an HDD:

- 1. Stop all playbacks.
- 2. Select the HDD from the HDD list.
- 3. Click Initialize.

| ÷        |                                |                                    | Н                          | DD                      |                                                     |                                     |       |  |
|----------|--------------------------------|------------------------------------|----------------------------|-------------------------|-----------------------------------------------------|-------------------------------------|-------|--|
| Basic    | Basic                          |                                    |                            |                         |                                                     |                                     |       |  |
| Advanced |                                | Capacity<br>2794.52GB<br>2794.52GB | Status<br>Normal<br>Normal | Attribute<br>R/W<br>R/W | Type<br>Internal<br>Internal                        | Remaining<br>2748.00GB<br>2794.00GB | -     |  |
|          | Disk Group1 T<br>HDD Total: 55 |                                    | Initial                    | Remaini                 | ng Capacity: 554<br>ng Capacity: 554<br>ute Uninsta | 2GB                                 | Close |  |

4. Confirm your operation.

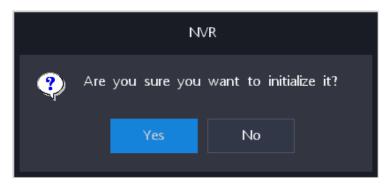

5. Enter the password of the admin account.

| ÷        |                             |                                    | Н                          | DD                      |                                      |                                     |                   |
|----------|-----------------------------|------------------------------------|----------------------------|-------------------------|--------------------------------------|-------------------------------------|-------------------|
| Basic    | Basic                       |                                    |                            |                         |                                      |                                     |                   |
| Advanced | HDD ID                      | Capacity<br>2794.52GB<br>2794.52GB | Status<br>Normal<br>Normal | Attribute<br>R/W<br>R/W | Type<br>Internal<br>Internal         | Remaining<br>2748.00GB<br>2794.00GB | Disk Group<br>1 T |
|          |                             | ÷                                  | Log                        | g In                    |                                      |                                     |                   |
|          |                             | Username                           |                            |                         | v                                    |                                     |                   |
|          |                             | Password                           |                            |                         |                                      |                                     |                   |
|          |                             |                                    | O                          | K                       |                                      |                                     |                   |
|          | Disk Group1<br>HDD Total: 5 | Total: 5589GB<br>589GB             |                            |                         | ng Capacity: 554<br>ng Capacity: 554 |                                     |                   |
|          |                             | Add                                | l Initiali                 | ize Attrib              | ute Uninsta                          | all Save                            | Close             |

If **Enable Operation Password** is unchecked, this step can be skipped. For details about this option, see section "Device Name and ID".

| ÷                |                 | System                    |  |
|------------------|-----------------|---------------------------|--|
| Basic Bas        | sic ∨irtual Cha | annel                     |  |
| Time Devi        | ice Name        | NVR                       |  |
| User Safety Devi | ice ID          | 255                       |  |
| Port Lang        | guage           | English                   |  |
| Exception Auto   | o Logout        | Never                     |  |
| Men              | nu Transparency |                           |  |
| Defa             | ault Audio Ch   | All                       |  |
|                  |                 | ✓Enable Setup Wizard      |  |
|                  |                 | Enable Operation Password |  |
|                  |                 | Show Notification Icon    |  |
|                  |                 | Show Notification Pop-Up  |  |
|                  |                 |                           |  |
|                  |                 |                           |  |

6. Click Save.

# Adding a Network Storage Unit

#### N/A

**NOTE:** Commercial NVRs do not support network storage units.

# Editing the Attribute of an HDD

To edit the attribute of an HDD:

- 1. Select the HDD from the HDD list.
- 2. Click Attribute.
- 3. Select an attribute.

| ÷                                  | Ed | it Attribute |       |
|------------------------------------|----|--------------|-------|
| HDD ID<br>Attribute<br>• R/W<br>RO | 1  |              |       |
|                                    |    |              | Close |

#### 4. Click Save.

NOTE:

You cannot edit the attribute of a USB flash drive.

### **Changing the Storage Mode**

The NVR supports the following storage modes:

- **Disk Group**: When a camera is assigned a group, records and pictures of the camera will be saved in HDDs of this group. An HDD can belong to only one disk group, which can include multiple HDDs.
- Quota: A camera is assigned a specific amount of recording/capturing/synopsis space quota. The synopsis quota is available only to cameras supporting the record synopsis function. A quota must be a multiple of 2. You can click **Copy** to copy the quota settings of a camera to other cameras. In quota mode, when the data size of a camera exceeds the specified quota, the excess will be saved temporarily. If the storage space becomes insufficient, the excess will be overwritten preferentially.

Please note the following before changing the storage mode:

• Switching between the disk group and quota modes will cause the device to reboot.

• USB flash drives and NAS/IPSAN storage units do not support the disk group mode.

To change the storage mode of the device from **Disk Group** to **Quota**:

- 1. Choose Advanced > Storage Mode.
- 2. Select Quota from the Storage Mode drop-down list.
- 3. Click Yes.

| <b>←</b> | HDD                                                                                                    |
|----------|----------------------------------------------------------------------------------------------------|
| Basic    | Storage Mode Advanced                                                                                          |
| Advanced | Storage Mode Quota V                                                                                           |
|          | Channel D1 IPCamera                                                                                            |
|          | Recording Quota ( 0                                                                                            |
|          | Used R NVR                                                                                                    |
|          | Snapshe<br>Vou must reboot the device before you can proceed.<br>Are you sure you want to reboot it?<br>Ves No |
|          | Remaining Quota 5554GB Total HDD Capacity 5588GB                                                               |
|          | Copy Save Close                                                                                                |

- 4. Wait while the storage mode is being changed.
- 5. Log in to the NVR again.

After the preceding steps are performed, you can find the following.

| ÷        |                     | HC          | D                  |          |       |
|----------|---------------------|-------------|--------------------|----------|-------|
| Basic    | Storage Mode 🛛 A    | dvanced     |                    |          |       |
| Advanced | Storage Mode        | Quota       |                    |          |       |
|          | Channel             | D1 IPCamera |                    |          |       |
|          | Recording Quota (   | 0           |                    |          |       |
|          | Used Recording Q    | 6144MB      |                    |          |       |
|          | Snapshot Quota (    | 2           |                    |          |       |
|          | Used Snapshot Q     | 0MB         |                    |          |       |
|          |                     |             |                    |          |       |
|          |                     |             |                    |          |       |
|          |                     |             |                    |          |       |
|          |                     |             |                    |          |       |
|          | Remaining Quota 555 | 4GB         | Total HDD Capacity | / 5588GB |       |
|          |                     |             |                    | Сору     | Close |
|          |                     |             |                    |          |       |

You can then assign a specific amount of recording/snapshot quota to a camera. If you set **Recording Quota** to **0**, the device will still try to save the records of the camera to a space-sufficient HDD. If you set **Snapshot Quota** to **0**, snapshots of the camera will be not saved.

### **Uninstalling an HDD**

To uninstall an HDD, select the HDD from the HDD list and click **Uninstall**.

NOTE:

You cannot uninstall an HDD involved in an ongoing playback.

# **Testing an HDD**

#### **SMART Test**

To conduct a Self-Monitoring Analysis and Reporting Technology (SMART) test, choose **Maintenance** > **HDD** > **SMART**.

| ÷             |        |                      | I                      | Maintenance      |                              |                                                      |
|---------------|--------|----------------------|------------------------|------------------|------------------------------|------------------------------------------------------|
| System Status | HDD    |                      |                        |                  |                              |                                                      |
| Log           | HDD ID | Туре                 | Capacity               | Status           | SMART                        | Faulty Channel Detection                             |
| HDD           | 1<br>2 | Internal<br>Internal | 2794.52GB<br>2794.52GB | Normal<br>Normal | <u>SMART</u><br><u>SMART</u> | Faulty Channel Detection<br>Faulty Channel Detection |
| Network       |        |                      |                        |                  |                              |                                                      |
| Device        |        |                      |                        |                  |                              |                                                      |
| Advanced      |        |                      |                        |                  |                              |                                                      |
|               |        |                      |                        |                  |                              |                                                      |
|               |        |                      |                        |                  |                              |                                                      |
|               |        |                      |                        |                  |                              |                                                      |
|               |        |                      |                        |                  |                              |                                                      |
|               |        |                      |                        |                  |                              |                                                      |
|               |        |                      |                        |                  |                              |                                                      |
|               |        |                      |                        |                  |                              | Close                                                |

The following is an example for test results.

| ÷           |            |                | SMART     |       |       |           |           |        |
|-------------|------------|----------------|-----------|-------|-------|-----------|-----------|--------|
| HDD ID      |            | 1              |           |       |       |           |           |        |
| Model       |            | HGST HUS7240   | )30ALA640 |       |       |           |           |        |
| Serial Nu   | nber       | PN1234P8KJEAF  | ×         |       |       |           |           |        |
| Temperate   | ure (°C)   | 48             |           |       |       |           |           |        |
| Used For    | (Days)     | 1054           |           |       |       |           |           |        |
| Test Resu   | lts        | Passed, Status | Normal    |       |       |           |           |        |
| ID          | ATTRIBUT   | e_NAME         | FLAG      | VALUE | WORST | TJRESHOLD | RAW_VALUE | STATUS |
| 0×1         | Raw_Read   | l_Error_Rate   | 0×000b    | 86    | 86    | 16        | 8257536   | OK     |
| 0X2         | Throughp   | ut_Performance | 0×0005    | 137   | 137   | 54        | 78        | OK     |
| 0X3         | Spin_Up_   | Time           | 0×0007    | 127   | 127   | 24        | 490       | OK     |
| 0X4         | Start_Sto  | p_Count        | 0×0012    | 94    | 94    | 0         | 27341     | OK     |
| 0X5         | Reallocate | d_Sector_Ct    | 0×0033    | 100   | 100   | 5         | 0         | OK     |
| <b>0</b> X7 | Seek_Erro  | r_Rate         | 0×000b    | 100   | 100   | 67        | 0         | OK     |
| 0.0         | Seek_Time  | e_Performance  | 0×0005    | 138   | 138   | 20        | 27        | ОК     |
| <b>0</b> ×8 | Dower Or   | n_Hours        | 0×0012    | 97    | 97    | 0         | 25301     | OK     |
| 0X8<br>0X9  | FOWEI_OI   |                | 0×0013    | 100   | 100   | 60        | 0         | OK     |

## **Faulty Channel Detection**

To conduct a faulty channel detection:

- 1. Choose Faulty Channel Detection.
- 2. Specify Test Type.

Both the two test types will take an hour. However, the accuracy of the complete test type is higher than that of the key area test type.

3. Click Start.

| ÷                | Faulty Channel Detection                                               |
|------------------|------------------------------------------------------------------------|
| HDD ID           | 1 Good                                                                 |
| HDD Capacity     | 2794.52GB Damaged                                                      |
| Sector Size      | 0.50KB                                                                 |
| Test Type        | Key Area Test                                                          |
| Test Status      | Not Tested                                                             |
| Number of Errors | N/A                                                                    |
| LBA              | Cylinder NO. Head NO. Sector NO. Sectors Time Consumed (ms) Error Info |
|                  |                                                                        |
|                  |                                                                        |
|                  |                                                                        |
|                  |                                                                        |
|                  |                                                                        |
|                  |                                                                        |
|                  | Start Stop Close                                                       |

- 4. Wait while the detection is going on.
- 5. Click **Close** when the detection is completed.

## **Regrouping a Camera**

To regroup a camera, select a new group ID from the Save in Disk Group drop-down list and click Save.

## **Enabling HDD Dormancy**

The HDD Dormancy function enables an HDD to become dormant if it is idle for over 15 minutes. When an HDD becomes dormant, it stops reading and writing. It may take 5-15 seconds to wake up a dormant HDD, depending on the HDD model. This function takes effect only when HDDs support this function and no RAID array is created.

To enable this function, choose Advanced > Advanced, check Enable Dormancy, and click Save.

| ÷        |                        |          | HDD |      |       |
|----------|------------------------|----------|-----|------|-------|
| Basic    | Storage Mode           | Advanced |     |      |       |
| Advanced | <b>⊡</b> Enable Dorman | ¢y       |     |      |       |
|          |                        |          |     |      |       |
|          |                        |          |     |      |       |
|          |                        |          |     |      |       |
|          |                        |          |     |      |       |
|          |                        |          |     |      |       |
|          |                        |          |     |      |       |
|          |                        |          |     |      |       |
|          |                        |          |     |      |       |
|          |                        |          |     |      |       |
|          |                        |          |     | Save | Close |
|          |                        |          |     | Jave |       |

# Live View

# **Main Interface**

The following is the main interface of the Live tab page.

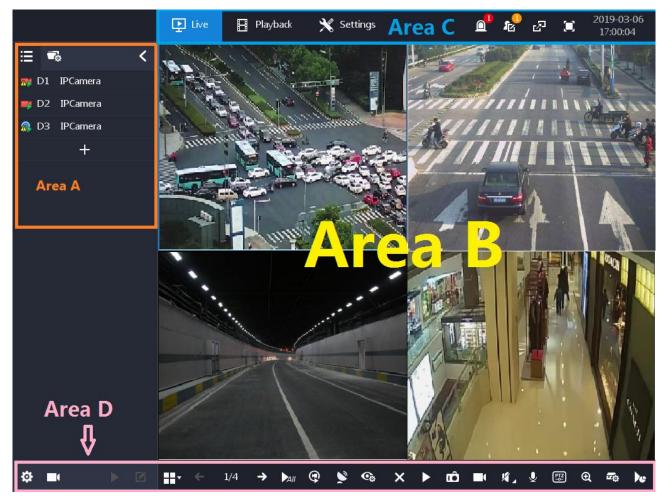

The four main areas are described as follows:

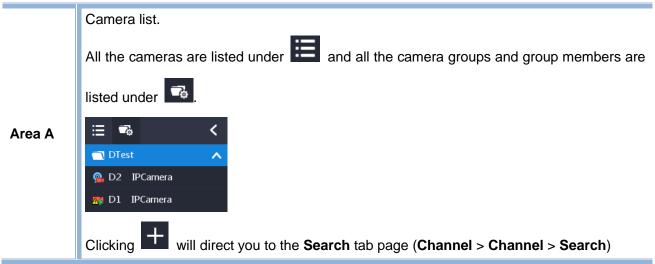

|        | Screen layout with viewing windows.                                                                                                    |  |
|--------|----------------------------------------------------------------------------------------------------|--|
|        | You can click 🖶 to change the screen layout.                                                                                                    |  |
| Area B |                                                                                                    |  |
|        | To view videos of a camera, select a viewing window and double-click the camera.                                                                                                    |  |
|        | Alarm notifications. The following is an example.         Image: Clicking is an example.    Alarm notifications. The following is an example.          Image: Clicking is an example.    Clicking is an example.                                                                                                    |  |
|        | (Maintenance > System Status > Alarm Status).                                                                                                    |  |
|        | Logs. The following is an example.                                                                                                    |  |
| Area C | TimeMain Cate<br>Camera ALSecondary Cr<br>A Motion D<br>D<br>2019-03-07 10:41:402019-03-07 10:41:40Camera ALA Motion D<br>D<br>D<br>2019-03-07 10:41:312019-03-07 10:41:31Camera ALA Motion D<br>Configured t<br>Configured t<br>2019-03-07 10:38:302019-03-07 10:38:30User OperConfigured t<br>Configured t<br>2019-03-07 10:34:572019-03-07 10:34:57User OperStopped a v<br>Stopped a v<br>2019-03-07 10:34:552019-03-07 10:34:57User OperStorted a br<br>Stopped a v<br>2019-03-07 10:34:502019-03-07 10:34:50User OperStorted a br<br>Stopped a v<br>2019-03-07 10:34:502019-03-07 10:34:50User OperStorted a br<br>Stopped a v<br>2019-03-07 10:34:502019-03-07 10:34:50User OperStorted a br<br>Stopped a v<br>2019-03-07 10:30:482019-03-07 10:30:48Camera AL.A Motion D<br>2019-03-07 10:30:482019-03-07 10:30:48Camera AL.A Motion D<br>2019-03-07 10:30:482019-03-07 10:30:49Camera AL.A Motion D<br>2019-03-07 10:30:482019-03-07 10:30:49Camera AL.A Motion D<br>2019-03-07 10:30:482019-03-07 10:30:49Camera AL.A Motion D<br>2019-03-07 10:14:082019-03-07 10:31:28Camera AL.A Motion D<br>2019-03-07 10:14:082019-03-07 10:14:08Camera AL.A Motion D<br>2019-03-07 10:14:082019-03-07 10:14:08Camera AL.A Motion D<br>2019-03-07 10:14:082019-03-07 10:14:08Camera AL.A Motion D<br>2019-03-072019-03-07 10:14:08Camera AL.A Motion D<br>2019-03-07 |  |
|        | Clicking Main Category Main Cate can allow you to choose                                                                                                    |  |
|        | logs of a specific log category to be showed on the main                                                                                                    |  |
|        | SCREEN.                                                                                                    |  |
|        | then only user operation logs will be showed on the main                                                                                                    |  |
|        | screen.                                                                                                    |  |
|        | <ul> <li>Clicking a log link (for example, <u>A Motion D</u>) will show you the log details. The following is an example.</li> </ul>                                                                                                    |  |

|        | Image: Constrained on the search tab page (Maintenance > Log > Search).         Image: Constrained on the search tab page (Maintenance > Log > Search).         Image: Constrained on the search tab page (Maintenance > Log > Search).         Image: Constrained on the search tab page (Maintenance > Log > Search).         Image: Constrained on the search tab page (Maintenance > Log > Search).         Image: Constrained on the search tab page (Maintenance > Log > Search).         Image: Constrained on the search tab page (Maintenance > Log > Search).         Image: Constrained on the search tab page (Maintenance > Log > Search).         Image: Constrained on the search tab page (Maintenance > Log > Search).         Image: Constrained on the search tab page (Maintenance > Log > Search).         Image: Constrained on the search tab page (Maintenance > Log > Search).         Image: Constrained on the search tab page (Maintenance > Log > Search).         Image: Constrained on the search (Maintenance > Log > Search).         Image: Constrained on the search (Maintenance > Log > Search).         Image: Constrained on the search (Maintenance > Log > Search).         Image: Constrained on the search (Maintenance > Log > Search).         Image: Constrained on the search (Maintenance > Log > Search).         Image: Constrained on the search (Maintenance > Log > Search).         Image: Constrained on the search (Maintenance > Log > Search).                                                                                                    |
|--------|----------------------------------------------------------------------------------------------------|
|        | Direct you to the Channel tab page (Channel > Channel > Channel).         Direct you to the Recording Schedule tab page (Recording > Recording Schedule > Recording Schedule)                                                                                                    |
|        | View videos from a channel.         Image: Rename a channel.         Image: Change the screen layout.                                                                                                    |
| Area D | <ul> <li>► 1/4 →</li> <li>Screen display pages which vary according to the camera accommodating capability of the device and the current screen layout.</li> <li>► View videos from all online cameras. In such a case, all cameras</li> </ul>                                                                                                    |
|        | <ul> <li>will be assigned a viewing window.</li> <li>Start a screen tour.</li> <li>To start a screen tour:         <ol> <li>Select a screen layout.</li> <li>Note that the number of screen pages must be equal to or greater than 2.</li> <li>Image: Image: I</li></ol></li></ul> |

|             | Dwell Time<br>• 5s 10s 20s 30s 60s                                                                                                    |
|-------------|----------------------------------------------------------------------------------------------------|
|             | 2min 5min 10min 20min                                                                                                    |
|             | OK Cancel                                                                                                    |
|             | <ul> <li>4. Click <b>OK</b>.</li> <li>After the preceding steps are performed, each screen page will be toured and each page will dwell for 5s.</li> </ul> |
| <b>&gt;</b> | Start a broadcast to all the cameras that support broadcasts.                                                                                              |
|             | Change display settings.                                                                                                    |
|             | Standard Bright Soft                                                                                                    |
|             |                                                                                                    |
| 0           | Brightness 50                                                                                                    |
| €¢          | Contrast 50                                                                                                    |
|             | Saturation 50                                                                                                    |
|             | Chroma 50                                                                                                    |
|             |                                                                                                    |
| ×           | Cancel viewing videos from a camera.                                                                                                    |
|             | Start a rapid playback which plays back a record of the last five                                                                                          |
|             | minutes.                                                                                                    |
|             | For example, if the current time is 12:00:00, and then a rapic playback will start from 11:55:00 and end at 12:00:00.                                      |
|             | You cannot start a rapid playback if no record is found, which                                                                                             |
|             | usually because:                                                                                                    |
|             | 1) The recording function is disabled.                                                                                                    |
|             | 2) The recording mode is Scheduled and Event Triggered but the                                                                                             |
|             | scheduled time has not arrived yet or no event has occurred.                                                                                               |
|             | Take a capture.<br>To back up captures to an external storage unit:                                                                                        |
|             | <ol> <li>Choose Settings &gt; Recording &gt; Backup &gt; Snapshot.</li> </ol>                                                                              |
| Ê           | <ol> <li>Select a camera group or a specific camera.</li> </ol>                                                                                            |
|             | 3. Specify <b>Picture Type</b> , <b>Start Time</b> , and <b>End Time</b> .                                                                                 |
|             | The following is an example.                                                                                                    |

|             | ← Recording   Recording Sded. Record   Snapshot All   Goup Picture Type   Hoidday D1   D2 Badvap   Badvap D3   D4 D4   C05 Start Time   D6 D5   D6 D6   D7 D11   D12 D13   D14 D12   D15 D16     Endedting Close                                                  |   |
|-------------|----------------------------------------------------------------------------------------------------|---|
|             | <ol> <li>Click Search.</li> <li>From Search Results, select captures you want to downloand click Back Up.</li> <li>Insert the external storage unit to the device and select it fr the Backup Device drop-down list.</li> </ol>                                   |   |
|             | 🗲 Back Up                                                                                                    |   |
|             | Backup Device         Backup Device         Size of Data to Be Backed Up: 35.47KB         Remaining Space on Backup Device: 0MB         Format       Start         Cancel         In this step, you can format the external storage unit.         7. Click Start. |   |
|             | Change the recording mode of cameras.                                                                                                    |   |
| <b>U</b> )_ | Adjust the volume of a video.<br>If With Audio is unchecked, all the cameras will not include au<br>into videos. In such a case, adjusting the volume of videos<br>useless.                                                                                       | i |

#### User Manual for Commercial NVRs of V7

|   |            | Recording                                                                                                    |
|---|------------|----------------------------------------------------------------------------------------------------|
|   |            | Recording Sched Recording Schedule                                                                                     |
|   |            | Snapshot Schedule Channel D1-IPCamera                                                                                  |
|   |            | Holiday Recording Advavs Enabled  Scheduled and Event Triggered Always Disabled                                        |
|   |            | Backup dvanced Channel Settings                                                                                        |
|   |            | Advanced 20 22 24<br>Mond Stream Main Stream Preferred                                                                 |
|   |            | Tuesd Recording Expired In 0 days                                                                                      |
|   |            | (090, The value 0 indicates that<br>Thurs recordings will be not deleted fordibly.)                                    |
|   |            | Friday<br>Sature OK Cancel                                                                                             |
|   |            | Sunday                                                                                                    |
|   |            | Holiday                                                                                                    |
|   |            |                                                                                                    |
|   |            | Copy To Save Close                                                                                                    |
|   | 2          | If you click (*), you can switch between audio channels for<br>cameras that have two audio channels.<br>Call a camera. |
|   |            | PTZ controls, which are detailed in section "PTZ Controls".                                                            |
| ( | <u>S14</u> | Presets and tour paths, which will be detailed in section "Presets                                                     |
|   |            | and Paths".                                                                                                    |
| ¢ | Ð,         | Digitally zoom in or out.                                                                                              |
|   |            | Decoding mode:                                                                                                    |
| é | Ťġ.        | Real-Time Balanced Smooth                                                                                              |
|   |            | Show the frame rate, bitrate, resolution, and video compression of                                                     |
|   |            | a camera. The following is an example.                                                                                 |
|   |            | [25fps][3773Kbps][1920×1080][H.264]                                                                                    |
|   | ~          |                                                                                                    |
|   |            | ) 🖿 ( 🕪 🖉 🖾 😋 🔁                                                                                                    |

#### The table helps you read icons in Area A.

| Q        | Online                    | 9 | Being viewed                                             |
|----------|---------------------------|---|----------------------------------------------------------|
| Q        | Offline or not registered | 2 | Alarm generated and recording in progress                |
| 2        | Alarm generated           | - | Recording in progress and being viewed                   |
| <b>@</b> | Recording in progress     |   | Recording in progress, being viewed, and alarm generated |

#### **PTZ Controls**

#### NOTE:

PTZ controls take effect on only PTZ cameras.

PTZ controls are described as follows.

|       | Direction buttons.<br>You can click 5 to reset the camera to the factory position. | Q Q A   | Increase or decrease the focus.<br>Alternatively, use the automatic<br>focus.<br>Increase or decrease the aperture.<br>Alternatively, use the automatic<br>aperture. |
|-------|------------------------------------------------------------------------------------|---------|----------------------------------------------------------------------------------------------------|
| \$ \$ | Adjust the PTZ speed.                                                              | 9<br>12 | Enable or disable the backlight.                                                                                                    |
| *     | Zoom in or out.                                                                    | 116     | Enable or disable the wiper.                                                                                                    |

# **Presets and Paths**

### **Creating a Preset**

NOTE:

Only ONVIF/VSIP cameras support this operation.

#### To create a preset for a camera:

1. Move the camera in operation to a position using arrow buttons.

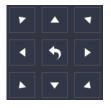

2. Select a preset from the **Preset** text filed under **Quick Control** using

| ÷            |                    |           |
|--------------|--------------------|-----------|
| Channel      | D2 IPCamera        |           |
| Basic Contro | l Quick Control Im | age Adju  |
| Preset       | 1                  | • •       |
|              | Start Save         | Delete    |
| Tour Path    | 1                  | • •       |
|              | Start Touring Sto  | p Touring |
|              |                    |           |

3. Click Save.

After the preceding steps are performed, a preset is saved. Clicking **Start Touring** will enable the camera to go to the preset.

#### **Touring Presets**

Go to the IPC Web of the camera in operation to tour its presets. For details, see the camera user manual.

### **Touring Paths**

On the NVR Web, you can only tour paths and these paths can be configured only on the IPC Web of the camera in operation.

| KE | DACOM                                 | Live View       | Playback                                                                            | Snapshot                                                              | Settings             |                     |                  |      | 👤 admin | ⑦ Help → Logout |   |
|----|---------------------------------------|-----------------|-------------------------------------------------------------------------------------|-----------------------------------------------------------------------|----------------------|---------------------|------------------|------|---------|-----------------|---|
| Ţ  | Camera                                | Basic Config Gu | ard Tour Preset                                                                     | Restricted Patrol                                                     | Path Mode Mixed N    | Node Scheduled Task | Positioning      |      |         |                 | ^ |
|    | Image<br>OSD<br>Video<br>Audio<br>PTZ | Patrol P.       | The device may have be<br>have stopped transfermation<br>resource in<br>resource in | een disconnected and<br>in stream because of<br>nitation.<br>Patrol F |                      | ▲ ▼ ♣ ₩             | elete            | Stop |         |                 |   |
|    |                                       | Add             | Modify                                                                              | Delete                                                                |                      |                     |                  |      |         |                 |   |
|    |                                       | Patrol Spot     | t Prese                                                                             | t                                                                     | Stay Time 5~1800 (s) | Enable Patrol Spots | Patrol Spot Name |      |         |                 |   |
|    |                                       | 1               | 1                                                                                   |                                                                       | 10                   | Already Set         | preset-1         |      |         |                 |   |
|    |                                       | 2               | 2                                                                                   |                                                                       | 10                   | Already Set         | preset-2         |      |         |                 |   |
|    |                                       | 3               | 3                                                                                   |                                                                       | 10                   | Already Set         | preset-3         |      |         |                 | ~ |
|    |                                       | <               | А                                                                                   |                                                                       | 10                   | Alreadu Set         | nreeat_/         |      |         | >               |   |

To tour paths of a camera:

- 1. Select a path from the **Tour Path** text filed under **Quick Control** using
- 2. Click KEDACOM 苏州科达科技股份有限公司 Suzhou Keda Technology Co.,Ltd

# Recording

# Scheduling a Recording

For details, see section "Scheduling Recordings".

# **Setting the Recording Policy**

The recording policy includes the following:

- What to do when storage space is insufficient
- How long a recording starts in advance, in other words, the pre-recording length, when an alarm is generated

| Pre-recording | Pre-recording time for scheduled or event-triggered (with alarm linkage settings configured) recordings. For example, if an alarm is generated at 11:00:10 and this |
|---------------|----------------------------------------------------------------------------------------------------|
|               | parameter is set to 5, a recording will be started from 11:00:05. The maximum value of this parameter is 60.                                                        |

· How long a recording prolongs when an alarm is generated

Prolong Post-recording time for event-triggered (with alarm linkage settings configured) recordings. For example, if an alarm is cleared at 12:00:30 and this parameter is set to 20, the recording will last to 12:00:50. The maximum value of this parameter is 300.

- Whether to allow cameras to store recordings when they are disconnected from the NVR and transfer these recordings to the NVR when they are connected to the NVR again. This is achieved using the Automatic Network Replenishment (ANR) technology.
- Whether to enable the Long Term Recording function, which allows you to use the device storage capability to the full extent.

To configure the recording policy:

- 1. Choose Settings > Recording > Advanced.
- 2. Specify parameters displayed.

| ÷                 |                   | Recording                                                     |                                              |        |       |
|-------------------|-------------------|---------------------------------------------------------------|----------------------------------------------|--------|-------|
| Recording Sched   | Advanced          |                                                               |                                              |        |       |
| Snapshot Schedule | When recording s  | • Overwrite data Stop re                                      | cording                                      |        |       |
| Holiday           | Pre-recording     | 5                                                             | s(0~60)                                      |        |       |
| Backup            | Prolong Recording | 20                                                            | s(0~300)                                     |        |       |
| Advanced          |                   | Enable ANR                                                    |                                              |        |       |
|                   |                   | Enable Long Term Recording                                    |                                              |        |       |
|                   |                   | Estimated Storage C<br>Quota for Complete Record (Approximate | 'apability (Approximate): 194 d<br>): 0 days | ays    |       |
|                   |                   | Quota for Event-Exclu                                         | sive Record (Approximate): 194               | 4 days |       |
| $\mathbf{k}$      |                   |                                                               |                                              |        |       |
|                   |                   |                                                               |                                              |        |       |
|                   |                   |                                                               |                                              |        |       |
|                   |                   |                                                               |                                              |        |       |
|                   |                   |                                                               |                                              |        |       |
|                   |                   |                                                               |                                              |        | Close |

If you select **Enable ANR**, the ANR technology is enabled. For cameras, the ANR technology can be configured only on the camera side using the IPC Web. For details, see the related user guide. When the Long Term Recording function is enabled, the device calculates the **Quota for Complete Record** and **Quota for Event-Exclusive Record** in a timely manner if you drag the slider. The following are examples.

| Enable Long Term Recording                                                                                                    |
|----------------------------------------------------------------------------------------------------|
| Estimated Storage Capability (Approximate): 178 days<br>Quota for Complete Record (Approximate): 16 days<br>Quota for Event-Exclusive Record (Approximate): 162 days |
|                                                                                                    |
| Enable Long Term Recording                                                                                                    |
| Estimated Storage Capability (Approximate): 156 days                                                                                                    |
| Quota for Complete Record (Approximate): 38 days<br>Quota for Event-Exclusive Record (Approximate): 118 days                                                         |
|                                                                                                    |
|                                                                                                    |

3. Click Save.

# **Backing Up Records**

To back up records:

- 1. Choose Settings > Recording > Backup > Record.
- 2. Select a camera group, a specific camera, or all the cameras.
- 3. Specify Record Type.

| ÷                 |             |          | Recording |                   |          |       |
|-------------------|-------------|----------|-----------|-------------------|----------|-------|
| Recording Sched   | Record      | Snapshot |           |                   |          |       |
| Snapshot Schedule | All         | Group    |           | Record Type       |          |       |
| Holiday           |             |          |           | All               | •        |       |
| Backup            | ✓D2         |          |           |                   |          |       |
|                   | D4          |          |           | Motion Detectio   | 'n       |       |
| Advanced          | D5          |          |           | Alarm Input       |          |       |
|                   | D6          |          |           | Intelligent Featu | re       |       |
|                   | D7          |          |           |                   |          |       |
|                   | D8          |          |           | Start Time        |          |       |
|                   | □D9<br>□D10 |          |           | 2019-03-08        | 00:00:00 |       |
|                   |             |          |           |                   |          |       |
|                   |             |          |           | End Time          |          |       |
|                   | D13         |          |           | 2019-03-08        | 15:31:30 |       |
|                   | D14         |          |           |                   |          |       |
|                   | D15         |          |           |                   |          |       |
|                   | D16         |          |           |                   |          |       |
|                   |             |          |           |                   |          |       |
|                   |             |          |           |                   | Search   | Close |

4. Specify Record Locked.

| Record Locked |   |  |  |  |  |
|---------------|---|--|--|--|--|
| Yes           | ▼ |  |  |  |  |
| All           | Y |  |  |  |  |
| Yes           |   |  |  |  |  |
| No            |   |  |  |  |  |

- Yes: locked records
- No: unlocked records
- 5. Specify **Start Time** and **End Time**.
- 6. Click Search.
- 7. Select target records from the search results and click **Back Up**.
- 8. Select an external storage unit and click Start.

| ÷                       | Back Up            |
|-------------------------|--------------------|
| Backup Device           | <b></b>            |
|                         |                    |
|                         |                    |
|                         |                    |
| Size of Data to Be Back | red Lin: 772.50M/B |
| Remaining Space on Bad  |                    |
|                         |                    |
| Forn                    | nat Start Cancel   |

In this step, you can format the external storage unit.

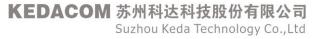

# Capturing

# Scheduling a Capturing

To schedule a capturing for a camera:

- 1. Choose Settings > Recording > Snapshot Schedule.
- 2. Select a channel.
- 3. Specify a capturing mode.

| ÷                 |                   | Recording                       |                 |
|-------------------|-------------------|---------------------------------|-----------------|
| Recording Sched   | Snapshot Schedule |                                 |                 |
| Snapshot Schedule | Channel           | D1-IPCamera                     |                 |
| Holiday           | Capturing Mode    | • Scheduled and Event Triggered | Always Disabled |

Scheduled and Event Triggered: indicates that a capturing will be started:

- At a scheduled time, which can be configured at step 6
- Upon the occurrence of an event/alarm (Motion Detection and Intelligent Feature Alarms) (assuming alarm linkage settings of the channel already include the capturing action; for details about the alarm linkage settings, see sections "Motion Detection" and "Intelligent Feature Alarms")
- 4. Click Advanced Channel Settings to configure advanced channel settings.

| s(5~300) |
|----------|
| s(5~300) |
|          |
| Cancel   |
|          |

The following table provides parameter descriptions.

| Parameter                  | Description                                                       |
|----------------------------|-------------------------------------------------------------------|
| Event-Triggered Capture    | Interval at which capturings triggered by an event/alarm are made |
| Interval                   |                                                                   |
| Scheduled Capture Interval | Interval at which scheduled capturings are made                   |

- 5. Click **OK**.
- 6. Press and hold the left mouse button and draw one or multiple lines on the timeline (accurate to the minute) of a day.

After this, capturings will be made during the preceding six periods at a specific interval

(Event-Triggered Capture Interval or Scheduled Capture Interval). A maximum of eight periods can be created in a day and those periods cannot overlap.

If you click a period, you can edit its start and end times.

- 7. Copy the period settings of a day to other target days by clicking 🔲 and selecting the target days. For references, see section "Scheduling Recordings".
- 8. Click Save.
- 9. Copy the capturing schedule settings of the channel to other target channels by clicking **Copy To** and selecting the target channels.
- 10. Click **OK**.
- 11. Click Save.

# **Backing Up Snapshots**

To back up records:

- 1. Choose Settings > Recording > Backup > Snapshot.
- 2. Select a camera group, a specific camera, or all the cameras.
- 3. Specify Picture Type.

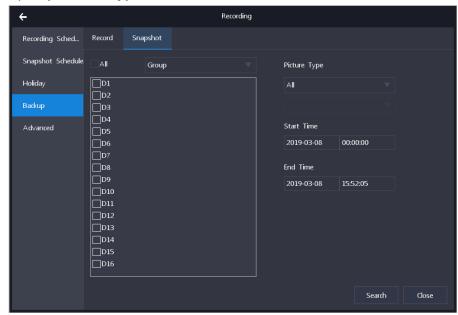

- 4. Specify Start Time and End Time.
- 5. Click Search.
- 6. Select target records from the search results and click **Back Up**.
- 7. Select an external storage unit and click **Start**.

In this step, you can format the external storage unit.

# **Playing Back**

NOTE:

- If you click All Channels, existing and deleted channels will be displayed.
- When a record is played back for the first time, the playback will start from the very beginning.

### **Starting a Rapid Playback**

On the Live page, clicking **L** at the bottom allows you to start a rapid playback. For details, see section "Main Interface".

## Starting a Playback by Channel

To start a playback by channel:

- 1. Choose Playback.
- 2. Select one or multiple cameras from the channel list.
  - Note:

The screen layout will automatically change according to the number of selected cameras. A maximum of 16 cameras can be played back at the same time.

When multiple channels are selected, they are bound to view windows according to the channel ID in an ascending order and will be played back simultaneously from the start time of the first record-available date.

Usually, channels have different record-available dates. For synchronous playbacks, all these dates are blue, for example, <sup>5</sup>. From the view of the set theory, the specially displayed dates are the union of the selected cameras' record-available dates. For example, records are available on March 1 for camera 1 and records are available on March 2 for camera 2. In such a case, the dates March 1 and 2 are specially displayed. Additionally, all these dates are specially displayed no matter which view window is currently selected.

3. Select a blue date.

If you do not select a date, the playback will start from the very beginning of the first record-available date.

4. Click 💽

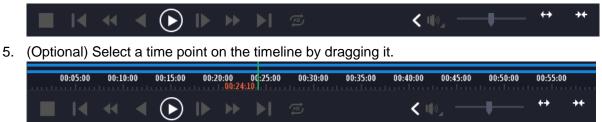

### Starting a Playback by Event

To start a playback by event:

1. Click Q.

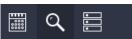

2. Select Event from the first drop-down list.

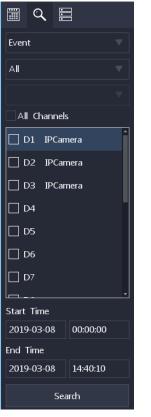

3. (Optional) Specify the event by selecting items in the second and third drop-down lists.

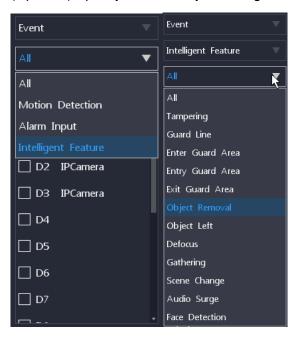

KEDACOM 苏州科达科技股份有限公司 Suzhou Keda Technology Co.,Ltd

- 4. Select the target camera(s).
- 5. Specify the start and end times.
- 6. Click Search.
- 7. Double-click each searching result to play back records related to the event.
- 8. Click Back.

# Starting a Playback by Locked Record

1. Click Q.

- 2. Select Locked Record from the drop-down list.
- 3. Select the target channel(s).
- 4. Specify the start and end times.

| Locked Record       |  |  |  |  |  |
|---------------------|--|--|--|--|--|
| ✓All Channels       |  |  |  |  |  |
| ✓ D1 IPCamera       |  |  |  |  |  |
| ✓ D2 IPCamera       |  |  |  |  |  |
| ✓ D3 IPCamera       |  |  |  |  |  |
| ✓ D4                |  |  |  |  |  |
| ✓ D5                |  |  |  |  |  |
| ✓ D6                |  |  |  |  |  |
| ☑ D7                |  |  |  |  |  |
| ✓ D8                |  |  |  |  |  |
| ✓ D9                |  |  |  |  |  |
| ✓ D10 -             |  |  |  |  |  |
| Start Time          |  |  |  |  |  |
| 2019-03-08 00:00:00 |  |  |  |  |  |
| End Time            |  |  |  |  |  |
| 2019-03-08 14:45:16 |  |  |  |  |  |
| Search              |  |  |  |  |  |

- 5. Click Search.
- Double-click each search result to play back locked records.
   Note: In this step, you can unlock specific records. You can also lock them back later.

For details on how to lock records, see the description about in section "Playback Controls".

# Starting a Playback by Tag

The steps are similar to those described in section "Starting a Playback by Locked Record".

KEDACOM 苏州科达科技股份有限公司 Suzhou Keda Technology Co.,Ltd

# Starting a Playback by Sub-Period

The sub-period playback is a playback where a record is equally divided into several sub-records with the same duration and these sub-records are played back simultaneously.

For example, a 12-hour record is equally divided into 4 (specified by **Fragments**) sub-records each of them lasting for 3 hours and these 4 sub-records are played back simultaneously.

To start a playback by sub-period:

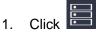

- 2. Select the target channel.
- 3. Select a blue date.
- 4. Specify Fragments.

The Fragments parameter indicates the number of sub-records.

- 5. Click 💽.
- 6. (Optional) Further divide a sub-record into fragments by choosing **K** > **☑** Recursive Fragment. The following is an example.

You can click as long as the sub-record/fragment duration is long enough. If a sub-record/fragment lasts for less than 2 minutes, you will find a, indicating that the

sub-record/fragment cannot be further divided.

# **Playback Controls**

Playback controls are described as follows.

|            | <ul> <li><ul> <li><ul< th=""><th>&lt;</th><th>( 11)</th></ul<></li></ul></li></ul> | <   | ( 11)                                                                                                    |
|------------|----------------------------------------------------------------------------------------------------|-----|----------------------------------------------------------------------------------------------------|
|            | Stop a playback.                                                                                                    | ▶   | Accelerate the playback. Every click will increase the speed from 2X to 4X and then 8X 16X 32X and finally 64X. When the speed is 64X, clicking it will make the speed normal again. |
| <b> </b> ◀ | Go backward 30 seconds.                                                                                                    | ►I  | Go forward 30 seconds.                                                                                                    |
| ₩          | Slow the playback down. Every click will<br>slow down the speed from 1/2X to 1/4X<br>and then 1/8X and finally 1/16X. When<br>the speed is 1/16X, clicking it will make<br>the speed normal again.                                                                                                    | tā) | <ul> <li>Repeatedly play back a certain section of a record.</li> <li>To start a loop playback:</li> <li>1. Click 2.</li> <li>2. Enter a start time and an end time.</li> </ul>      |

|          |                                                                                   |               | ← Loop Duration<br>Start Time 00:00:00<br>End Time 23:59:59<br>OK Cancel<br>3. Click OK. |
|----------|-----------------------------------------------------------------------------------|---------------|------------------------------------------------------------------------------------------|
|          | Play the record back reversely. Clicking it again will stop the reverse playback. | <             | Expand the control bar.                                                                  |
| ()<br>() | Start/pause a playback.                                                           | ( <b>(</b> ®] | Mute/unmute the speaker. In addition, you can select an audio channel.                   |
| _        | Play back frame by frame. Every click will play a single frame. To go back to the |               |                                                                                          |
|          | normal playback, click .                                                          | -             | -                                                                                        |
|          |                                                                                   |               |                                                                                          |

#### ĨÕ ‰ Ĝ II @ ♠, — I— ↔

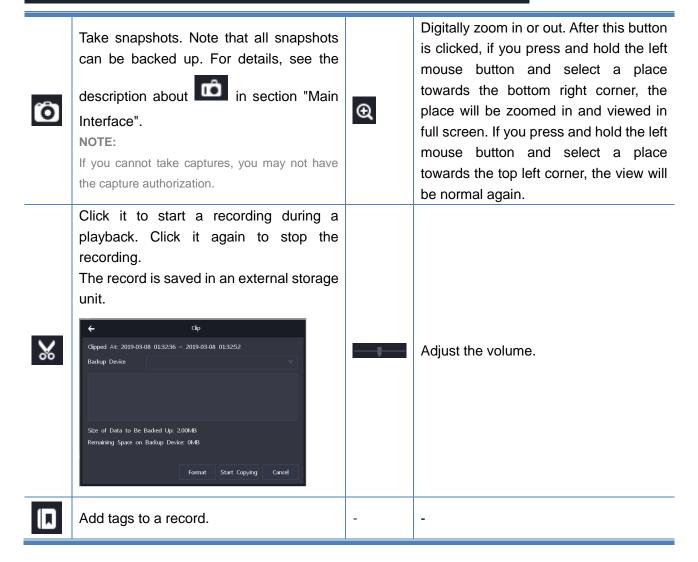

>

Lock a certain section or the whole section of a record to prevent this section from being overwritten.

To achieve this:

- 1. Click **o** at the target start time.
- 2. Click it again at the target end time.
- 3. Click OK.

•

| ÷                    | Lock R     | lecord     |          |
|----------------------|------------|------------|----------|
| Duration: 2019-03-07 | 20:02:05 ~ | 2019-03-08 | 02:45:19 |
| Size: 1024.00MB      |            |            |          |
|                      |            |            | _        |
|                      |            | OK         | Cancel   |

- To back up locked records:
- 1. Choose Settings > Recording > Backup > Record.
- 2. Select the target channel(s).
- 3. Specify Recording Type, Record Locked (set it to Yes), Start Time, and End Time, and click Search.

|  | Record Type<br>All<br>Record Locked<br>Yes |          |         |
|--|--------------------------------------------|----------|---------|
|  | All<br>Record Locked                       |          |         |
|  | Record Locked                              |          |         |
|  |                                            |          |         |
|  |                                            |          |         |
|  | Yes                                        |          |         |
|  |                                            |          |         |
|  | Start Time                                 |          |         |
|  | 2019-03-08                                 | 00:00:00 |         |
|  | End Time                                   |          |         |
|  | 2019-03-08                                 | 15:31:30 |         |
|  |                                            |          |         |
|  |                                            |          |         |
|  |                                            |          |         |
|  |                                            |          | n Close |
|  |                                            |          | Search  |

4. Select target locked records and click **Back Up**.

# Alarming

# **Motion Detection**

For details, see section "Motion Detection".

# **Intelligent Feature Alarms**

For details, see section "Intelligent Feature Alarms".

## Alarm Inputs of the Device

For details, see section "Alarm Inputs".

# **Exceptions on the Device**

For details, see section "Exceptions".

# **Active Alarm**

For details, see section "Active Alarms".

# **Configuring Network Settings**

### NICs

For details on how to configure NICs, see section "Configuring Network Settings".

# **HTTP and RTSP Ports**

| ÷              |           |              | Network |   |       |
|----------------|-----------|--------------|---------|---|-------|
| IP and Port    | Ethernet  | Service Port |         |   |       |
| Other Protocol | HTTP Port | 80           |         |   |       |
| Platform       | RTSP Port | 554          |         | ] |       |
| Cloud          |           |              |         |   |       |
|                |           |              |         |   |       |
|                |           |              |         |   |       |
|                |           |              |         |   |       |
|                |           |              |         |   |       |
|                |           |              |         |   |       |
|                |           |              |         |   |       |
|                |           |              |         |   |       |
|                |           |              |         |   |       |
|                |           |              |         |   | Close |
|                |           |              |         |   |       |

The two ports can be configured in the following path.

**HTTP Port**: Port for web access. The default value is **80**. Users access an NVR Web by entering the IP address of an NVR into the address bar of a web page browser, for example, http://192.168.1.100:80. **RTSP Port**: RTSP port for live viewing. The default value is **554**. If you want to view live videos on an NVR only, you can type "IP+this port" into a web page browser, for example, http://192.168.1.100:554.

## PPPoE

The Point-to-Point Protocol (PPP) is a link layer protocol that encapsulates and transmits network layer packets over point-to-point links. It provides user authentication methods, supports synchronous and asynchronous communication, and is easy to extend.

As an enhancement of PPP, the PPP over Ethernet (PPPoE) provides point-to-point connections over the Ethernet, sets up PPP sessions, and provides a method to encapsulate PPP data packets. To enable the PPPoE for an NIC:

1. Choose Other Protocol > PPPoE.

KEDACOM 苏州科达科技股份有限公司 Suzhou Keda Technology Co.,Ltd 2. Check Enable PPPoE.

| ÷              |          |      | Network      |
|----------------|----------|------|--------------|
| IP and Port    | PPPoE    | Mail | Port Mapping |
| Other Protocol |          |      | Chable PPPoE |
| Platform       | NIC      |      | LAN          |
| Cloud          | Username |      | DTest        |
|                | Password |      |              |
|                |          |      |              |
|                |          |      |              |
|                |          |      |              |
|                |          |      |              |
|                |          |      |              |
|                |          |      |              |
|                |          |      |              |
|                |          |      | Save Close   |

- 3. Select the NIC from the NIC drop-down list.
- Specify Username and Password. Ask your network operator for the username and password.
- 5. Click Save.

## UPnP

One solution for Network address translation (NAT) traversal, named the Internet Gateway Device Protocol (IGD Protocol), is implemented via the Universal Plug and Play (UPnP) technology. Many routers and firewalls expose themselves as Internet Gateway Devices (IGDs), allowing any local UPnP control point to perform a variety of actions, including retrieving the external IP address of the device, enumerating existing port mappings, and adding or removing port mappings. By adding a port mapping, a UPnP controller behind the IGD can enable traversal of the IGD from an external address to an internal client.

To enable the UPnP:

- 1. Click Port Mapping
- 2. Check Enable UPnP.
- 3. Enter an alias.

When an alias is configured, the NVR can be found if your PC is located on the same broadcast domain (in a LAN) as the NVR and UPnP is enabled on your PC. After you find the NVR, double-clicking the NVR icon will show you the current IP address of the NVR.

4. Select a port mapping mode.

If you select the manual mode, you need to configure port mapping for each port by clicking **Edit** and then, in the displayed dialog box, enter an external port. The following is an example.

| ÷              |                   | Net             | work |               |             |       |
|----------------|-------------------|-----------------|------|---------------|-------------|-------|
| IP and Port    | PPPoE Mail        | Port Mapping    |      |               |             |       |
| Other Protocol |                   | ✓ Enable UPnP   |      |               |             |       |
| Platform       | Alias             | NVR001410212454 |      |               |             |       |
| Cloud          | Port Mapping Mode | Manual          |      | Mapping IP:   | 0.0.0.0     |       |
|                |                   | Port Type       | Port | External Port | UPnP Status | Edit  |
|                |                   | RTSP            | 554  | 5541          | Invalid     |       |
|                |                   | HTTPPort        | 80   | 801           | Invalid     | Edit  |
|                |                   |                 |      |               |             |       |
|                |                   |                 |      |               |             |       |
|                |                   |                 |      |               |             |       |
|                |                   |                 |      |               |             |       |
|                |                   |                 |      |               |             |       |
|                |                   |                 |      |               |             |       |
|                |                   |                 |      |               |             |       |
|                |                   |                 |      |               |             |       |
|                |                   |                 |      |               |             |       |
|                |                   |                 |      |               | Save        | Close |

5. Click Save.

### **Registering with a Platform**

#### **VSIP** Platform

The VSIP protocol is a KEDACOM proprietary protocol and it allows for communication between VSIP devices.

To enable the device to register with a VSIP platform (for example, the VMS):

- 1. Access the PMC of the VMS.
- 2. Choose **Device > Device Model > Add**.
- 3. In the **Add model** dialog box, specify parameters displayed. The following is an example.

| Add model                                                                                                    | × |
|----------------------------------------------------------------------------------------------------|---|
| Model: SVR2420-4<br>Vendor: kedacom<br>GB Model<br>Type:<br>Encoder                                                                                                    |   |
| Device Series:<br>Encoder NVR SVR Fixed IPC PTZ IPC                                                                                                    |   |
| Capability:       Encoding Channels:       5       Video Sources:       5         Required License:       5       Store Video Locally:       ✓         Parallel Port Alarm:       8 |   |
| Submit Cancel                                                                                                    |   |

- 4. Click Submit.
- 5. Choose **Device** > **Add**.

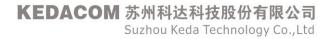

6. In the **Add PU** dialog box, specify parameters displayed.

The following is an example.

| Name:                       | SVR-252-VSIP     |              | *           | Comply       | with GB |           |      |
|-----------------------------|------------------|--------------|-------------|--------------|---------|-----------|------|
| Type:                       | Encoder          | $\checkmark$ | Model:      | SVR2420-4    |         | ✓ *       |      |
| Enabled/Disabled:           | Enable           | $\checkmark$ | IP Address: | 172.26.1.252 | ŧ       |           |      |
| Located in the Same Subnet: | ] PU Outside NAT |              | PU Send NA  | T Probe      | 0       |           |      |
| Disabled On:                | 2037-12-31       |              |             | *            |         |           |      |
| Location:                   |                  |              |             |              |         |           |      |
| +)<br>Write Data:           | 72.26.1.252      |              |             |              |         |           |      |
|                             |                  |              |             | ОК           | Cancel  | Device Mo | odel |

Remember to uncheck Write Data.

- 7. Click OK.
- 8. Copy the UUID of the newly added NVR.

|         |                                | User             | Disk Status | s Fault Lo | gs Mana      | ge Disk Licer | nse     |             |                   |
|---------|--------------------------------|------------------|-------------|------------|--------------|---------------|---------|-------------|-------------------|
|         |                                |                  |             | Device     | List         |               |         |             |                   |
|         | UUID                           | Name             | Туре        | Model      | Enable       | IP Address    | Vendor  | Disabled On | Comply with<br>GB |
| 869     | P7cc6abd4c47b1b207d970cb5f3c1f | 2240             | Encoder     | IPC        | $\checkmark$ | 192.168.1.95  | kedacom | 2037-12-31  |                   |
| de3     | 35e9911a4b417c81cfe62c2e385f6f | IPC521           | Encoder     | IPC        | $\checkmark$ | 192.168.1.31  | kedacom | 2037-12-31  |                   |
| d6t     | b687e852be400ba4ba17d05a96b70b | SVR-252-<br>VSIP | Encoder     | SVR2420-4  | $\checkmark$ | 172.26.1.252  | kedacom | 2037-12-31  |                   |
| 949     | af47ebf5b478e899d5c2d7894ee18  | test-Bruian      | Encoder     | DSJ-test   | $\checkmark$ | 192.168.1.50  | kedacom | 2037-01-01  | Yes               |
|         |                                |                  |             |            |              |               |         |             |                   |
| 14 <4 F | Dage 1 of 1 ->>>               |                  |             |            |              |               |         |             | 1 - 4 of 4        |

9. On the NVR OSD, choose **Platform** > **VSIP** and configure parameters displayed. The following is an example.

| ÷              |                        | Network                         |         |      |       |
|----------------|------------------------|---------------------------------|---------|------|-------|
| IP and Port    | VSIP ONVIF             |                                 |         |      |       |
| Other Protocol | Platform               |                                 |         |      |       |
| Platform       | Register By            | IP Address 🔍                    |         |      |       |
| Cloud          | Platform IPv4          | 192.168.1.254                   |         |      |       |
|                | Platform Port          | 5510                            | 1~65535 |      |       |
|                | Device UUID            | d6b687e852be400ba4ba17d05a96b7( |         |      |       |
|                | Device Password        |                                 |         |      |       |
|                | Send NAT Probe         |                                 |         |      |       |
|                | Report Secondary Str   |                                 |         |      |       |
|                | Report ∨irtual Channel |                                 |         |      |       |
|                |                        |                                 |         |      |       |
|                |                        |                                 |         |      |       |
|                |                        |                                 |         | Save | Close |

Keep the default values of the  $\ensuremath{\text{Device Password}}$  and  $\ensuremath{\text{Send NAT Probe}}$  parameters.

#### 10. Click Save.

NOTE:

VSIP settings apply only to the KEDACOM VMS or systems developed on the basis of the KEDACOM VMS SDK.

## **ONVIF** Platform

To enable the NVR to access an ONVIF platform:

- 1. Check Enable.
- 2. Specify Access Authentication Type.

For this parameter, you must keep the red note in mind. Otherwise, you may not view videos properly.

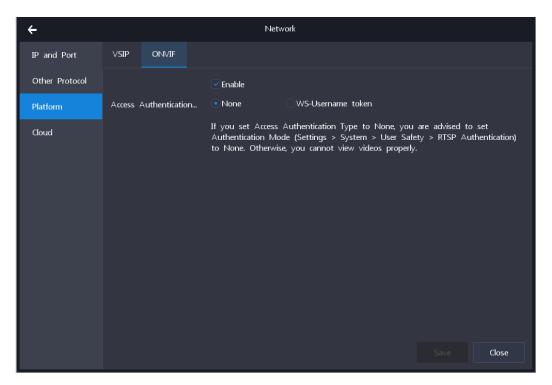

If you select WS-Username token, the NVR username and password are required.

3. Click Save.

## **Cloud Service**

For details, see section "Enabling the Cloud Service".

# **Configuring System Settings**

# **Device Name and ID**

The device name and ID can be configured in the following path.

| ÷           |                   | System                    |            |  |
|-------------|-------------------|---------------------------|------------|--|
| Basic       | Basic ∨irtual Ch  | annel                     |            |  |
| Time        | Device Name       | NVR                       |            |  |
| User Safety | Device ID         | 255                       |            |  |
| Port        | Language          | English                   |            |  |
| Exception   | Auto Logout       | Never                     |            |  |
|             | Menu Transparency |                           |            |  |
|             | Default Audio Ch  | All                       |            |  |
|             |                   | ✓Enable Setup Wizard      |            |  |
|             |                   | Enable Operation Password |            |  |
|             |                   | Show Notification Icon    |            |  |
|             |                   | Show Notification Pop-Up  |            |  |
|             |                   |                           |            |  |
|             |                   |                           | Save Close |  |

| Enable Setup                 | When this option is checked, the Setup Wizard is evoked every time the device is                                                                                                    |
|------------------------------|----------------------------------------------------------------------------------------------------|
| Wizard                       | rebooted.                                                                                                    |
| Enable Operation<br>Password | <ul> <li>When this option is checked, users must enter the administrator's password before they can perform the following operations:</li> <li>Initializing HDDs</li> <li>Editing the administrator mail address</li> <li>Resetting the NVR to factory defaults</li> <li>Editing the downward SIP ID of the NVR</li> <li>Disabling/enabling the operation password</li> </ul> |
| Show Notification<br>Icon    | When this option is checked, in the full screen mode, alarm and log notification icons icons will be displayed at the bottom right corner.                                                                                                    |
| Show Notification<br>Pop-Up  | When this option is checked, notifications other than alarms or logs will be displayed at the top right corner. For example, when you insert a USB flash drive, a notification will be displayed.                                                                                                    |

# **Virtual Channel**

#### Introduction

The Virtual Channel feature allows you see a panoramic (or combined) view of active videos on the screen layout of a display (connecting to the VGA or HDMI port). This helps save bandwidth resources. When some cameras are removed, related videos cannot be retrieved if these videos are not backed up. With this feature, you can retrieve these videos even though the cameras are removed. To configure this feature:

- 1. Check Enable Virtual Channel.
- 2. Configure parameters displayed. The following is an example.

| ÷           |                     | System                  |            |
|-------------|---------------------|-------------------------|------------|
| Basic       | Basic Virtual Cha   | annel                   |            |
| Time        |                     | ✓Enable ∨irtual Channel |            |
| User Safety | Compression         | H264                    |            |
| Port        | Encoding Resolution | 704*576                 |            |
| Exception   | Encoding Frame R    | 30fps                   |            |
|             | Encoding Bitrate    | 1Mbps                   |            |
|             | Video Source        | VGA                     |            |
|             |                     |                         |            |
|             |                     |                         |            |
|             |                     |                         |            |
|             |                     |                         |            |
|             |                     |                         |            |
|             |                     |                         | Save Close |

3. Click Save.

## Example

When the 4-picture screen layout is applied and only one camera is online, you can find the following.

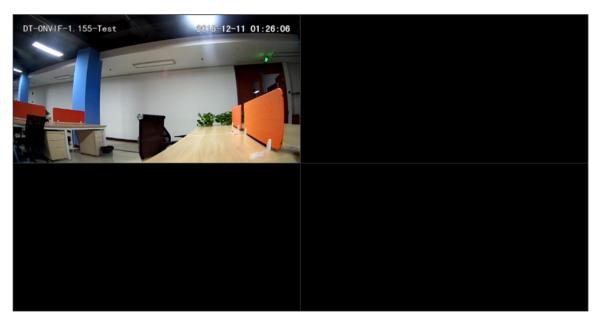

Double-clicking the virtual channel will show you the following, as shown in the second viewing window.

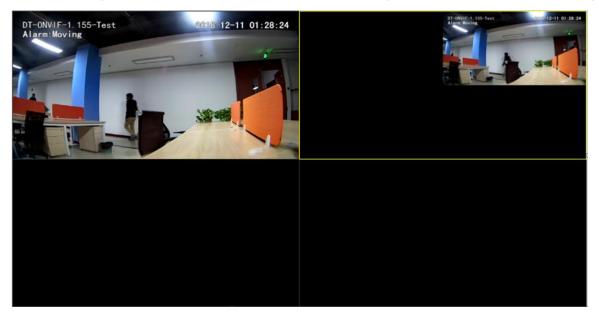

In the preceding figure, the video of D2 is displayed in the second sub-viewing window of the virtual channel due to its channel ID "D2".

### Time

For details, see section "Configuring Time Settings".

#### Users

You can add/edit users on the User Information tab page.

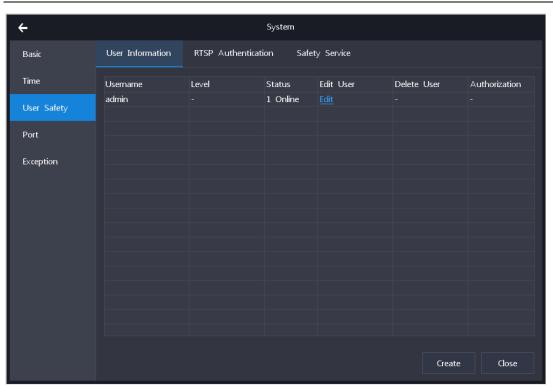

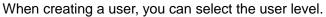

| <del>\</del> |             |         |              | System        |             |       |         |               |
|--------------|-------------|---------|--------------|---------------|-------------|-------|---------|---------------|
| Basic        | User Inforn | nation  | RTSP Authent | ication Safe  | ty Service  |       |         |               |
| Time         | Username    |         | Level        | Status        | Edit User   | Delet | te User | Authorization |
| User Safety  | admin       |         | -            | 1 Online      | <u>Edit</u> | -     |         |               |
| Port         |             | ÷       |              | Create User   |             |       |         |               |
| Exception    |             | Userna  | ame          | DTest         |             |       |         |               |
| ·            |             | Passwo  | ord          | ******        |             |       |         |               |
|              |             | Confirr | n Password   | ******        |             |       |         |               |
|              |             | User L  | .evel        |               |             |       |         |               |
|              |             |         |              | Administrator |             |       |         |               |
|              |             |         |              | Operator      |             |       |         |               |
|              |             |         |              | Viewer        |             |       |         |               |
|              |             |         |              |               |             |       |         |               |
|              |             |         |              |               |             |       |         |               |
|              |             |         |              |               |             |       | Create  | Close         |

The difference between an operator and an administrator is that the former by default has no permission to perform any system-related operations while the latter has the permission to perform all those operations by default. However, the admin account can grant users permissions or retrieve permissions from them.

You can click Authorization to edit the authorization settings of a user.

Under System, you can grant the user the permission to perform specific operations.

| ÷         |          |        | Authorization |               |       |
|-----------|----------|--------|---------------|---------------|-------|
| System    | Channel  | Telnet |               | Current User: | DTest |
| Recording | )        |        |               |               |       |
| Channel   |          |        |               |               |       |
| Network   |          |        |               |               |       |
| System    |          |        |               |               |       |
| HDD       |          |        |               |               |       |
| Local Sch | neme     |        |               |               |       |
| Shutdow   | n/Reboot |        |               |               |       |
|           |          |        |               |               |       |
|           |          |        |               |               |       |
|           |          |        |               |               |       |
|           |          |        |               | Save Clo      | ose   |

Under **Channel**, you can grant the user the permission to perform specific operations on a camera.

| ÷       |                | Autho        | orization |              |                    |
|---------|----------------|--------------|-----------|--------------|--------------------|
| System  | Channel Telnet | :            |           | C            | urrent User: DTest |
| Channel | ✓ Remote Vie   | 🔽 Listen and | PTZ       | ✓ Playback   | 🔽 Backup Dow       |
| D1      | $\checkmark$   | $\checkmark$ | <b>~</b>  | $\checkmark$ | $\checkmark$       |
| D2      | <b>~</b>       | <b>~</b>     | <b>~</b>  | <b>~</b>     | $\checkmark$       |
| D3      | $\checkmark$   | ✓            | <b>~</b>  | $\checkmark$ | $\checkmark$       |
| D17     | <b>~</b>       |              |           |              |                    |
|         |                |              |           |              |                    |
|         |                |              |           |              |                    |
|         |                |              |           |              |                    |
|         |                |              |           |              |                    |
|         |                |              |           |              |                    |
|         |                |              |           |              |                    |
|         |                |              |           |              |                    |
|         |                |              |           |              |                    |
|         |                |              |           | Save         | Close              |
|         |                |              |           |              |                    |

Under **Telnet**, you can restrict the user to access the NVR from the specific IP address. The following is an example.

| ÷            |         | Autho                  | rization |                     |
|--------------|---------|------------------------|----------|---------------------|
| System       | Channel | Telnet                 |          | Current User: DTest |
|              |         | ✓Enable Remote Control |          |                     |
| IP of Remote | e Login | 172.16.23.21           |          |                     |
|              |         |                        |          |                     |
|              |         |                        |          |                     |
|              |         |                        |          |                     |
|              |         |                        |          |                     |
|              |         |                        |          |                     |
|              |         |                        |          |                     |
|              |         |                        | Sa       | ave Close           |

#### **RTSP** Authentication

If you set **Authentication Mode** to **Basic** or **Digest**, the operation authorization of RTSP users is determined by that of the NVR accounts used by these RTSP users. For example, if the NVR account used by an RTSP user does not have the listening and talking authorization, and then the RTSP user has no listening and talking authorization over the NVR.

If you set it to **None**, RTSP users can access the NVR without authentication. Note that when you set **Access Authentication Type** of ONVIF to **None**, you must set **RTSP Authentication** to **None**. Otherwise, users may no view videos properly.

| ÷           | System                                              |
|-------------|-----------------------------------------------------|
| Basic       | User Information RTSP Authentication Safety Service |
| Time        | Authentication Mode None                            |
| User Safety |                                                     |
| Port        |                                                     |
| Exception   |                                                     |
|             |                                                     |
|             |                                                     |
|             |                                                     |
|             |                                                     |
|             |                                                     |
|             |                                                     |
|             |                                                     |
|             | Save Close                                          |
| KEDAC       | DM 苏州科达科技股份有限公司                                     |

Suzhou Keda Technology Co.,Ltd

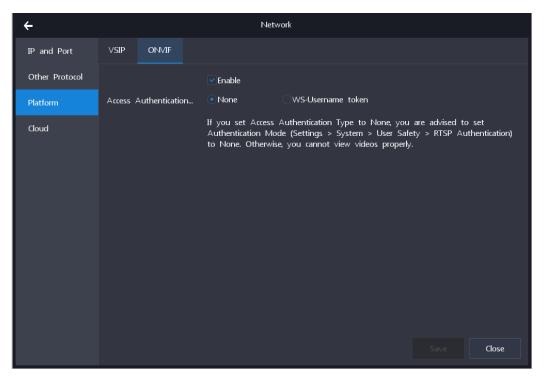

#### The RTSP URL of the NVR is composed as follows:

rtsp://IP:PORT/realtime?chnid=N;[vid=V;][aid=A1[,A2];][mode=M;]agent=cgi
Where

- IP: an IP address of the NVR
- *PORT*: RTSP port of the NVR (Network > IP and Port > Service Port > RTSP Port)
- N: video channel ID (starting from 0 and including the virtual channel)
- V: stream type (0: main; 1: secondary)
- A1/A2: audio stream ID (starting from 0)
- M: URL mode (videoonly: video only; audioonly: audio only; if not specified: video and audio)
- The bracketed part (included in []) is optional.

The following is an example.

rtsp://192.168.1.100:554/realtime?chnid=0;vid=0;aid=0;agent=cgi

The preceding URL indicates that the main stream and the first audio stream of the camera with the channel ID being D1 that is registered with the NVR whose IP address is 192.168.1.100 are required.

## **Safety Service**

#### SSH

The Secure Shell (SSH) is a cryptographic network protocol for operating network services securely over an unsecured network. Typical applications include remote command-line login and remote command execution, but any network service can be secured with SSH.

To enable the SSH, check Enable SSH.

| ÷           |                    | Syste                   | rem            |
|-------------|--------------------|-------------------------|----------------|
| Basic       | User Information   | RTSP Authentication     | Safety Service |
| Time        |                    | Enable SSH              |                |
| User Safety |                    | ✓ Enable Locking upon I | Illegal Login  |
| Port        | Administrator Mail | hello@test.com          |                |
| Exception   |                    |                         |                |
|             |                    |                         |                |
|             |                    |                         |                |
|             |                    |                         |                |
|             |                    |                         |                |
|             |                    |                         |                |
|             |                    |                         |                |
|             |                    |                         | Save Close     |

#### Locking upon Illegal Login

When **Enable Locking upon Illegal Login** is checked, problem IP addresses will be prohibited from being used to access the NVR for 10 minutes if users make 3 continuous login failures with them. When such a problem occurs, users either wait for 10 minutes or use other IP addresses.

#### **Administrator Mail Address**

The administrator mail address is required for password resetting for the admin account.

## **HDMI and VGA Ports**

Under Screen, you can configure HDMI and VGA ports.

| ÷           |                  | System          |            |
|-------------|------------------|-----------------|------------|
| Basic       | Screen Serial Po | ort Alarm Input |            |
| Time        |                  | ✓HDMI Port      |            |
| User Safety | Resolution       | 1024*768        |            |
| Port        | Refresh Rate     | 60Hz            |            |
| Exception   |                  | ✓VGA Port       |            |
|             | Resolution       | 1024*768        |            |
|             | Refresh Rate     | 60Hz            |            |
|             | Send Menu To     | VGA             | <b>v</b>   |
|             |                  |                 |            |
|             |                  |                 |            |
|             |                  |                 |            |
|             |                  |                 |            |
|             |                  |                 | Save Close |

If you set **Send Menu To** to **HDMI**, users can perform operations on the display connected to the HDMI port of the NVR. On the display connected to the VGA port of the NVR, users can only view videos. And vice versa.

# **Serial Ports**

| ÷           |                      | System          |
|-------------|----------------------|-----------------|
| Basic       | Screen Serial Po     | ort Alarm Input |
| Time        | Serial Port ID       | Serial Port1    |
| User Safety | Serial Port Type     | RS485           |
| Port        | Serial Port Function | Alarm Extension |
| Exception   | Baud Rate            | 9600            |
|             | Data Bits            | 8 Bits          |
|             | Stop Bits            | 1 Bit           |
|             | Parity               | N/A             |
|             | Flow Control         | N/A             |
|             |                      |                 |
|             |                      |                 |
|             |                      |                 |
|             |                      | Save Close      |

Under Serial Port, you can configure serial ports.

Only one serial port can function as an alarm extension port. The transparent channel function is currently not supported.

# **Alarm Inputs**

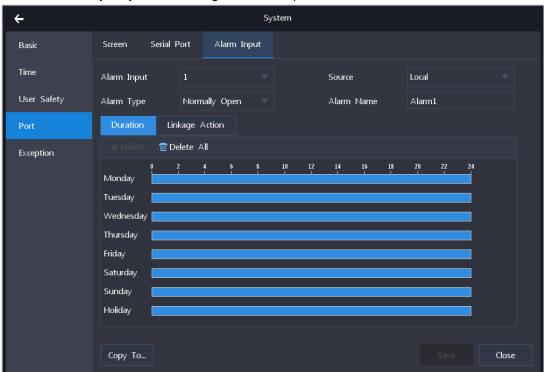

Under Alarm Input, you can configure alarm inputs of the NVR.

For references, see section "Motion Detection".

#### **Exceptions**

Under Exception, you can configure alarm linkage actions for NVR exceptions.

| ÷           |                                         | System      |            |
|-------------|-----------------------------------------|-------------|------------|
| Basic       | Exception                               |             |            |
| Time        |                                         | Sound Alert | Mail       |
| User Safety | HDD Faulty<br>No HDD                    |             |            |
| Port        | No Recording Space<br>No Snapshot Space |             |            |
| Exception   | Camera Disconnected                     |             |            |
|             | Illegal Access<br>Internet Disconnected |             |            |
|             | IP Address Conflict                     |             |            |
|             | MAC Address Conflict                    |             |            |
|             |                                         |             |            |
|             |                                         |             |            |
|             |                                         |             |            |
|             |                                         |             |            |
|             |                                         |             |            |
|             |                                         |             |            |
|             |                                         |             |            |
|             |                                         |             |            |
|             |                                         |             | Save Close |

User Manual for Commercial NVRs of V7

An alarm notification mail will be sent to mail addresses (receivers) added in the following.

| ÷              |                  | Network        |                           |
|----------------|------------------|----------------|---------------------------|
| IP and Port    | PPPoE Mail       | Port Mapping   |                           |
| Other Protocol | Select Mail      | 163Mail        |                           |
| Platform       | SMTP Ser∨er      |                |                           |
| Cloud          | SMTP Port        |                |                           |
|                | Username         | DTest123       |                           |
|                | Password         | ********       | ✓ Enable SSL              |
|                | Sender Address   | ABC@test.com   | ✓ Enable Image Attachment |
|                | Sender Name      | ABC for DTest  |                           |
|                | Receiver Address |                | +Add                      |
|                |                  | test@hello.com |                           |
|                |                  |                |                           |
|                |                  |                | -Delete                   |
|                |                  |                | Verify Save Close         |

# Maintenance

# **NVR Information**

Under Device Information, you can query the NVR information.

| ÷             |                    | Main                | tenance          |              |
|---------------|--------------------|---------------------|------------------|--------------|
| System Status | Device Information | Channel Status      | Recording Status | Alarm Status |
| Log           | Model              | NVR1828-02016B/8P   |                  |              |
| HDD           | Serial Number      | KDC0205231          |                  |              |
| Network       | Hardware Version   | 0.1.1               |                  |              |
| Device        | Production Date    | 20190228            |                  |              |
| Advanced      | Software Version   | 7.2.2.548 Mar 5 201 | 9 07:46:40       |              |
|               | CPU Usage (%)      | 13                  |                  |              |
|               | Memory Usage (%)   | 42                  |                  |              |
|               |                    |                     |                  |              |
|               |                    |                     |                  |              |
|               |                    |                     |                  |              |
|               |                    |                     |                  |              |
|               |                    |                     |                  | Close        |
|               |                    |                     |                  |              |

## **Camera Status**

Under Channel Status, you can query the camera status.

| ÷             |                    | N               | <i>Naintenance</i> |                  |            |               |
|---------------|--------------------|-----------------|--------------------|------------------|------------|---------------|
| <b>~</b>      |                    |                 |                    |                  |            |               |
| System Status | Device Information | Channel Status  | Recording Sta      | tus Alarm Stati  | JS         |               |
| Log           | Channel            | Model           | Channel Status     | Motion Detection | Video Loss | Intelligent F |
| 5             | D1-IPCamera        | IPC2860-HN-SIR  |                    | Enabled          |            | Intelligent 1 |
| HDD           | D2-IPCamera        | IPC2240-HN-S-L  |                    | Disabled         |            |               |
|               | D3-IPCamera        | IPC2860-HN-SIR  |                    |                  |            |               |
| Network       | DS-IPCamera        | IPC2600-FIN-5IK | Ormine             |                  |            |               |
|               |                    |                 |                    |                  |            |               |
| Device        |                    |                 |                    |                  |            |               |
|               |                    |                 |                    |                  |            |               |
| Advanced      |                    |                 |                    |                  |            |               |
|               |                    |                 |                    |                  |            |               |
|               |                    |                 |                    |                  |            |               |
|               |                    |                 |                    |                  |            |               |
|               |                    |                 |                    |                  |            |               |
|               |                    |                 |                    |                  |            |               |
|               |                    |                 |                    |                  |            |               |
|               |                    |                 |                    |                  |            |               |
|               |                    |                 |                    |                  |            |               |
|               |                    |                 |                    |                  |            |               |
|               |                    |                 |                    |                  |            |               |
|               |                    |                 |                    |                  | Refresh    | Close         |
|               |                    |                 |                    |                  | Reflesh    | ciose         |

## **Recording Status**

Under **Recording Status**, you can query the camera recording status.

| ÷                                           |                                                      | l                                                     | Maintenance            |                                           |                            |                                     |                               |
|---------------------------------------------|------------------------------------------------------|-------------------------------------------------------|------------------------|-------------------------------------------|----------------------------|-------------------------------------|-------------------------------|
| System Status                               | Device Information                                   | Channel Statu:                                        | s Recordi              | ng Status                                 | Alarm Status               |                                     |                               |
| Log<br>HDD<br>Network<br>Device<br>Advanced | Channel<br>D1-IPCamera<br>D2-IPCamera<br>D3-IPCamera | Recording Status<br>Recording<br>Recording<br>Stopped | Stream<br>Main<br>Main | Resolution<br>2560*2560<br>1920*1080<br>- | Frame Rate<br>9<br>24<br>- | Bitrate (kbps)<br>1020<br>4086<br>- | With Audio<br>Yes<br>Yes<br>- |
|                                             |                                                      |                                                       |                        |                                           |                            |                                     |                               |
|                                             |                                                      |                                                       |                        |                                           |                            |                                     | Close                         |

# **Active Alarms**

Under Alarm Status, you can query the active alarms.

| ÷             |            |                          |               | Maintenar               | nce            |                                  |       |        |
|---------------|------------|--------------------------|---------------|-------------------------|----------------|----------------------------------|-------|--------|
| System Status | Device Inf | ormation                 | Channel Statu | ıs Re                   | cording Status | Alarm Stat                       | us    |        |
| Log           | No.        | Alarm Sou                | rce           | Alarm Ty                | pe             | Alarm Generate                   | ed At | Browse |
| HDD           | □1<br>□2   | D1-2 Alarm<br>Local->LAN |               | Alarm Inp<br>Internet I |                | 2019-03-06 09:<br>2019-03-06 09: |       |        |
| Network       |            |                          |               |                         |                |                                  |       |        |
| Device        |            |                          |               |                         |                |                                  |       |        |
| Advanced      |            |                          |               |                         |                |                                  |       |        |
|               |            |                          |               |                         |                |                                  |       |        |
|               |            |                          |               |                         |                |                                  |       |        |
|               |            |                          |               |                         |                |                                  |       |        |
|               |            |                          |               |                         |                |                                  |       |        |
|               |            |                          |               |                         |                |                                  |       |        |
|               |            |                          |               |                         |                |                                  |       |        |
|               |            |                          |               |                         |                |                                  |       |        |
|               |            |                          |               |                         |                | Refresh                          | Clear | Close  |

# Logs

Under Log, you can query logs.

| ÷             |            |            | Maintenance |        |       |
|---------------|------------|------------|-------------|--------|-------|
| System Status | Search     |            |             |        |       |
| Log           | Category   | All        |             |        |       |
| HDD           | Туре       | All        |             |        |       |
| Network       | Source     | All        |             |        |       |
| Device        | Start Time | 2019-03-06 | 00:00:00    |        |       |
| Advanced      | End Time   | 2019-03-06 | 18:40:32    |        |       |
|               |            |            |             |        |       |
|               |            |            |             |        |       |
|               |            |            |             |        |       |
|               |            |            |             |        |       |
|               |            |            |             |        |       |
|               |            |            |             |        |       |
|               |            |            |             | Search | Close |

The following is an example for searching results.

| ÷   |        |                   | Searc               | n Results      |            |   |            |  |
|-----|--------|-------------------|---------------------|----------------|------------|---|------------|--|
| No. | Source | Туре              | Recorded At         | Details        | Playback 📍 |   |            |  |
| 1   | D1     | A Motion Detectio | 2019-03-06 11:29:03 | Details        | -          |   |            |  |
| 2   | D1     | A Motion Detectio | 2019-03-06 11:28:53 | Details        | Q          |   |            |  |
| 3   | admin  | Added a user      | 2019-03-06 11:20:23 | Details        | -          |   |            |  |
| 4   | admin  | Started viewing   | 2019-03-06 10:58:50 | Details        |            |   |            |  |
| 5   | admin  | Stopped viewing   | 2019-03-06 10:53:04 | <u>Details</u> |            |   |            |  |
| 6   | admin  | Started viewing   | 2019-03-06 10:53:04 | <u>Details</u> |            |   |            |  |
|     | D1     | A Motion Detectio | 2019-03-06 10:46:45 | <u>Details</u> |            |   |            |  |
| 8   | D1     | A Motion Detectio | 2019-03-06 10:46:35 | <u>Details</u> | Q          |   |            |  |
| 9   | D1     | A Motion Detectio | 2019-03-06 10:35:15 | <u>Details</u> |            |   |            |  |
| 10  | D1     | A Motion Detectio | 2019-03-06 10:35:05 | <u>Details</u> | Q          | - |            |  |
| 11  | admin  | Started viewing   | 2019-03-06 10:16:17 | <u>Details</u> |            |   | $\bigcirc$ |  |
| 12  | admin  | Stopped viewing   | 2019-03-06 10:16:16 | <u>Details</u> |            |   | $\bigcirc$ |  |
| 13  | admin  | Started viewing   | 2019-03-06 10:16:16 | <u>Details</u> |            |   |            |  |
| 14  | D1     | A camera alarm in | 2019-03-06 09:42:28 | <u>Details</u> | Q          |   |            |  |
| 15  | admin  | User login        | 2019-03-06 09:42:07 | Details        |            |   |            |  |

Clicking will allow you to play back the record made during the generation and clearance of an alarm. Note that the record length is subject to the following settings.

| ÷                 | Recording         |                                                               |                                                |  |  |  |  |
|-------------------|-------------------|---------------------------------------------------------------|------------------------------------------------|--|--|--|--|
| Recording Sched   | Advanced          |                                                               |                                                |  |  |  |  |
| Snapshot Schedule | When recording s  | • Overwrite data Stop re                                      | cording                                        |  |  |  |  |
| Holiday           | Pre-recording     | 5                                                             | s(0~60)                                        |  |  |  |  |
| Backup            | Prolong Recording | 20                                                            | s(0~300)                                       |  |  |  |  |
| Advanced          |                   | Enable ANR                                                    |                                                |  |  |  |  |
|                   |                   | Enable Long Term Recording                                    |                                                |  |  |  |  |
|                   |                   | Estimated Storage C<br>Quota for Complete Record (Approximate | apability (Approximate): 112 days<br>): 0 days |  |  |  |  |
|                   |                   | Quota for Event-Exclu                                         | sive Record (Approximate): 112 days            |  |  |  |  |
|                   |                   |                                                               |                                                |  |  |  |  |

For details about these parameters, see section "Setting the Recording Policy". Clicking **Export** will allow you to export logs.

#### HDD Status

For details, see section "Testing an HDD".

#### **Network Status**

Under Network Status, you can query the local network status.

| ÷             |                                                      | Ma                         | intenance       |                                |      |       |
|---------------|------------------------------------------------------|----------------------------|-----------------|--------------------------------|------|-------|
| System Status | Network Status Ne                                    | twork Probe                | Network Pa      | ket Capture                    |      |       |
| Log           | Access Bandwidth for IP                              | Channel                    | 6Mbps           |                                |      |       |
| HDD           | Remaining Bandwidth fo                               | IP Channel                 | 74Mbps          |                                |      |       |
| Network       | Data Sent in Current Ne<br>Sending Capability for Re |                            | 0Mbps<br>64Mbps |                                |      |       |
| Device        | Network Status                                       | LAN                        |                 | POE                            | LAN3 |       |
| Advanced      | Connection Status<br>Connection Type                 | Connected<br>100M Full Dup | blex            | Connected<br>1000M Full Duplex |      |       |
|               | MAC Address                                          | 00-14-10-21-24             | -54             | 00-14-10-21-24-56              |      |       |
|               | IP Address                                           | 100.100.70.80              |                 | 172.26.1.100                   |      |       |
|               | Subnet Mask                                          | 255.255.224.0              |                 | 255.255.255.0                  |      |       |
|               | Default Gateway                                      | 0.0.0                      |                 | 0.0.0                          |      |       |
|               | Preferred DNS Server                                 | 0.0.0                      |                 | 0.0.0.0                        |      |       |
|               | Alternate DNS Server                                 | 0.0.0                      |                 | 0.0.0.0                        |      |       |
|               | Default Route                                        | Yes                        |                 | No                             |      |       |
|               |                                                      |                            |                 |                                |      |       |
|               |                                                      |                            |                 |                                |      |       |
|               |                                                      |                            |                 |                                |      |       |
|               |                                                      |                            |                 |                                |      | Close |

#### **Network Probe**

Under **Network Probe**, you can query the connection between the NVR and the target device. If the target device is a camera registered with the NVR, select the camera from the **Target** drop-down list.

| ÷             |                     | N                          | laintenanc | e                |       |       |
|---------------|---------------------|----------------------------|------------|------------------|-------|-------|
| System Status | Network Status      | Network Probe              | Networ     | k Packet Capture |       |       |
| Log           | Target              | D1-IPCamera                |            |                  |       |       |
| HDD           | Probe Packet Length |                            | ~~~~       | (0~65500)        |       |       |
| Network       | Number of Probes    | D2-IPCamera<br>D3-IPCamera |            | (1~254)          |       |       |
| Device        | Duration Threshol   | Custom                     |            | s(1~254)         |       |       |
| Advanced      |                     |                            |            |                  |       |       |
|               |                     |                            |            |                  |       |       |
|               |                     |                            |            |                  |       |       |
|               |                     |                            |            |                  |       |       |
|               |                     |                            |            |                  |       |       |
|               |                     |                            |            |                  |       |       |
|               |                     |                            |            |                  |       |       |
|               |                     |                            |            |                  | Start | Close |

If not, select **Custom** and enter the IP address of the target device.

| ÷             |                     | М                          | aintenanc | 2                |       |       |
|---------------|---------------------|----------------------------|-----------|------------------|-------|-------|
| System Status | Network Status      | Network Probe              | Networ    | k Packet Capture |       |       |
| Log           | Target              | D1-IPCamera                |           |                  |       |       |
| HDD           | Probe Packet Length | D1-IPCamera<br>D2-IPCamera | ~~~~      | (0~65500)        |       |       |
| Network       | Number of Probes    | D3-IPCamera                |           | (1~254)          |       |       |
| Device        | Duration Threshol   | Custom                     |           | s(1~254)         |       |       |
| Advanced      |                     |                            |           |                  |       |       |
|               |                     |                            |           |                  |       |       |
|               |                     |                            |           |                  |       |       |
|               |                     |                            |           |                  |       |       |
|               |                     |                            |           |                  |       |       |
|               |                     |                            |           |                  |       |       |
|               |                     |                            |           |                  | Start | Close |

## **Capturing Network Packets Sent over NICs**

| ÷             |                    | Ν             | laintenance            |             |
|---------------|--------------------|---------------|------------------------|-------------|
| System Status | Network Status     | Network Probe | Network Packet Capture |             |
| Log           | Packet Capture NIC | LAN           |                        |             |
| HDD           | Save Packets To    |               |                        |             |
| Network       | Packet Type        | All           |                        |             |
| Device        | Filter Address     | All           |                        |             |
| Advanced      | Filter Port        | 1-65535       |                        |             |
|               |                    |               |                        |             |
|               |                    |               |                        |             |
|               |                    |               |                        |             |
|               |                    |               |                        |             |
|               |                    |               |                        |             |
|               |                    |               |                        |             |
|               |                    |               |                        | Start Close |

Under Network Packet Capture, you can capture network packets sent over an NIC.

After a capturing is completed, you can download the capturing results from the path specified by **Save Packets To**.

NOTE:

A capturing is automatically stopped when the packet size exceeds 30 MB.

KEDACOM 苏州科达科技股份有限公司 Suzhou Keda Technology Co.,Ltd

## **Importing/Export Device Configurations**

Under **Import/Export Configurations**, you can import configurations to the device or export the device configurations.

| ÷             |                              | Mainte  | nance                     |                  |
|---------------|------------------------------|---------|---------------------------|------------------|
| System Status | Import/Export Configurations | Upgrade | Reset to Factory Defaults | Auto Maintenance |
| Log           | • Export Configurations      |         |                           |                  |
| HDD           | Import Configurations        |         |                           |                  |
| Network       | Location                     |         |                           |                  |
| Device        |                              |         |                           |                  |
| Advanced      |                              |         |                           |                  |
|               |                              |         |                           |                  |
|               |                              |         |                           |                  |
|               |                              |         |                           |                  |
|               |                              |         |                           |                  |
|               |                              |         |                           |                  |
|               |                              |         |                           |                  |
|               |                              |         |                           | Start Close      |

## **Upgrading the Device**

NOTE:

During an upgrade, do not cut the power to the NVR or perform any operation.

## **USB Flash Drive**

To upgrade the NVR using a local USB flash drive:

- 1. Insert the USB flash drive to your PC.
- 2. Choose Maintenance > Device > Upgrade > Upgrade Package.
- 3. Select the upgrade package.
- 4. Wait while the NVR is being upgraded.
- 5. Click **Close** when the upgrade is completed.

## Local Upgrade Package

To upgrade the system through a local upgrade package:

- 1. Choose Maintenance > Device > Upgrade > Upgrade Package.
- 2. Select the upgrade package.

KEDACOM 苏州科达科技股份有限公司 Suzhou Keda Technology Co.,Ltd

- 3. Upload the upgrade package and wait.
- 4. Click **Close** when the upgrade is completed.

### **Resetting the Device to Factory Defaults**

Under **Reset to Factory Defaults**, you can reset the NVR to factory defaults. You can choose to reset all or partial settings of the NVR.

To reset the system to factory defaults:

1. Chose Maintenance > Device > Reset to Factory Defaults.

| ÷             |                               | Mainter          | nance                     |                  |
|---------------|-------------------------------|------------------|---------------------------|------------------|
| System Status | Import/Export Configurations  | Upgrade          | Reset to Factory Defaults | Auto Maintenance |
| Log           | • Full Recovery (All settings | will be reset to | factory defaults.)        |                  |
| HDD           | OCustom Recovery              |                  |                           |                  |
| Network       |                               |                  |                           |                  |
| Device        |                               |                  |                           |                  |
| Advanced      |                               |                  |                           |                  |
|               |                               |                  |                           |                  |
|               |                               |                  |                           |                  |
|               |                               |                  |                           |                  |
|               |                               |                  |                           |                  |
|               |                               |                  |                           |                  |
|               |                               |                  |                           |                  |
|               |                               |                  |                           | Start Close      |

- 2. Select Full Recovery or Custom Recovery.
- 3. Click Start.
- 4. Confirm your operation.
- (Optional) Enter the password of the admin account.
   This step is mandatory if Enable Operation Password is checked.

| ÷           |                   | System                    |  |
|-------------|-------------------|---------------------------|--|
| Basic       | Basic Virtual Ch  | nannel                    |  |
| Time        | Device Name       | NVR                       |  |
| User Safety | Device ID         | 255                       |  |
| Port        | Language          | English                   |  |
| Exception   | Auto Logout       | Never                     |  |
|             | Menu Transparency |                           |  |
|             | Default Audio Ch  | All                       |  |
|             |                   | Enable Setup Wizard       |  |
|             |                   | Enable Operation Password |  |
|             |                   | Show Notification Icon    |  |
|             |                   |                           |  |
|             |                   |                           |  |
|             |                   |                           |  |

- 6. Click Save.
- 7. Log in again.

# **Automatic Rebooting**

| ÷             |                      |            | Mainte  | nance    |         |          |      |             |       |
|---------------|----------------------|------------|---------|----------|---------|----------|------|-------------|-------|
| System Status | Import/Export Config | urations   | Upgrade | Reset to | Factory | Defaults | Auto | Maintenance |       |
| Log           | Туре                 | Every Week |         |          |         |          |      |             |       |
| HDD           | Time                 | Tuesday    | ▼ 01:00 | :00      |         |          |      |             |       |
| Network       |                      |            |         |          |         |          |      |             |       |
| Device        |                      |            |         |          |         |          |      |             |       |
| Advanced      |                      |            |         |          |         |          |      |             |       |
|               |                      |            |         |          |         |          |      |             |       |
|               |                      |            |         |          |         |          |      |             |       |
|               |                      |            |         |          |         |          |      |             |       |
|               |                      |            |         |          |         |          |      |             |       |
|               |                      |            |         |          |         |          |      |             |       |
|               |                      |            |         |          |         |          | _    |             |       |
|               |                      |            |         |          |         |          |      | Save        | Close |

Under Auto Maintenance, you can schedule the automatic rebooting of the device.

#### **Advanced Device Settings**

NOTE:

Only the admin account is allowed to configure these settings.

#### To configure the advanced NVR settings:

- 1. Click Advanced.
- 2. Enter the password of the admin account.

| ÷             |                | Maintenance |    |          |
|---------------|----------------|-------------|----|----------|
| System Status |                |             |    |          |
| Log           | Authentication |             |    |          |
| HDD           | Username       |             |    |          |
| Network       | Password       | ****        |    |          |
| Device        |                |             |    |          |
| Advanced      |                |             |    |          |
|               |                |             |    |          |
|               |                |             |    |          |
|               |                |             |    |          |
|               |                |             |    |          |
|               |                |             |    |          |
|               |                |             |    |          |
|               |                |             | Ne | xt Close |

- 3. Click Next.
- 4. Configure parameters under Network.

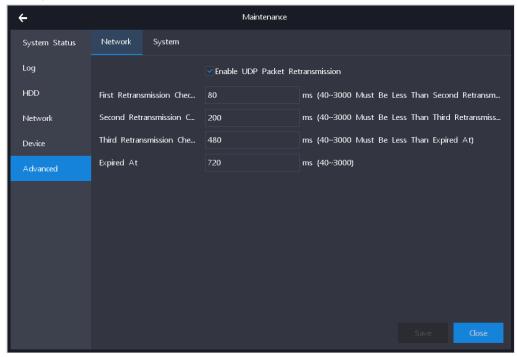

Under normal circumstances, you are advised to keep the default values (as displayed in the preceding figure).

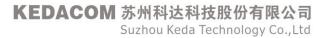

- 5. Click **OK**.
- 6. Configure parameters under System.

| ÷             | Maintenance          |  |
|---------------|----------------------|--|
| System Status | Network System       |  |
| Log           | Enable Triple-Stream |  |
| HDD           |                      |  |
| Network       |                      |  |
| Device        |                      |  |
| Advanced      |                      |  |
|               |                      |  |
|               |                      |  |
|               |                      |  |
|               |                      |  |
|               |                      |  |
|               |                      |  |
|               | Save Close           |  |

Under normal circumstances, you are advised to keep the default values (as displayed in the preceding figure).

- Enable Triple-Stream: whether to enable three streams
- Enable Two-Way Audio: whether to enable two-way audio, which allows the both parties in a call to be heard
- 7. Click Save.

# **Specifications**

#### The following table provides the specifications of the NVR1827-04B.

|                                                                          | NVR1827-04016B/1                                                               | NVR1827-040032B/1                         | NVR1827-04009                                   | NVR1827-04016                                   | NVR1827-04                                      |
|--------------------------------------------------------------------------|--------------------------------------------------------------------------------|-------------------------------------------|-------------------------------------------------|-------------------------------------------------|-------------------------------------------------|
|                                                                          | 6P                                                                             | 6P                                        | В                                               | В                                               | 032B                                            |
| Video/Audio I                                                            | nput                                                                           |                                           | ·                                               | ·                                               |                                                 |
| IP Camera<br>Input                                                       | 16channel                                                                      | 32 channel                                | 9 channel                                       | 16 channel                                      | 32 channel                                      |
| Resolution                                                               | 8MP(4K), 6MP, 5MP, 4                                                           | 4MP, 3MP, 1080p, UXGA                     | , 960p, 720p, XGA,                              | SVGA, D1, CIF, Q                                | CIF                                             |
| Compressio<br>n                                                          | H.265 / H.264                                                                  |                                           |                                                 |                                                 |                                                 |
| Protocols                                                                | ONVIF, RTSP, KEDAG                                                             | СОМ                                       |                                                 |                                                 |                                                 |
| Incoming<br>Bandwidth                                                    | 80Mbps                                                                         | 90Mbps                                    | 45Mbps                                          | 80Mbps                                          | 90Mbps                                          |
| Live Viewing                                                             |                                                                                |                                           | ·                                               | ·                                               |                                                 |
| Local<br>Display                                                         | 1 x HDMI, 1 x VGA, si                                                          | multaneously output diffe                 | rent content                                    |                                                 |                                                 |
| Multi<br>Screen<br>Display<br>Local<br>monitor<br>(Main /<br>Secondary): | 1/1, 4/4, 1+5/1+5,<br>1+7/1+7, 9/9, 16/16                                      | 1/1, 4/4, 1+5/1+5,<br>1+7/1+7, 9/9, 16/16 | 1/1, 4/4,<br>1+5/1+5,<br>1+7/1+7, 9/9,<br>16/16 | 1/1, 4/4,<br>1+5/1+5,<br>1+7/1+7, 9/9,<br>16/16 | 1/1, 4/4,<br>1+5/1+5,<br>1+7/1+7, 9/9,<br>16/16 |
| Multi<br>Screen<br>Display<br>Client                                     | up to 4 screen simultaneously:<br>1 ~ 64 Multiple Layouts                      |                                           |                                                 |                                                 |                                                 |
| E-Map                                                                    | Live Viewing in E-Map                                                          | (V Station)                               |                                                 |                                                 |                                                 |
| Function                                                                 | E-PTZ / Scheme (V St                                                           | ation) / Virtual channel                  |                                                 |                                                 |                                                 |
| Recording                                                                | 1                                                                              |                                           |                                                 |                                                 |                                                 |
| Resolution                                                               | 8MP(4K), 6MP, 5MP, 4MP, 3MP, 1080p, UXGA, 960p, 720p, XGA, SVGA, D1, CIF, QCIF |                                           |                                                 |                                                 |                                                 |
| Mode                                                                     | Manual / Continuous / Schedule / Event (Pre / Post) / Long term recording      |                                           |                                                 |                                                 |                                                 |
| Event<br>Trigger                                                         | Supported                                                                      |                                           |                                                 |                                                 |                                                 |
| Тад                                                                      | Supported                                                                      |                                           |                                                 |                                                 |                                                 |
| Search & Pla                                                             | yback                                                                          |                                           |                                                 |                                                 |                                                 |
| Search<br>Mode                                                           | Date and time (Calendar) / Event                                               |                                           |                                                 |                                                 |                                                 |
| Resolution                                                               | 8MP(4K), 6MP, 5MP, 4MP, 3MP, 1080p, UXGA, 960p, 720p, XGA, SVGA, D1, CIF, QCIF |                                           |                                                 |                                                 |                                                 |
| Playback<br>(Local                                                       | 1 x 4K@30fps / 4 x 10                                                          | 80p@30fps / 9 x 720p@3                    | 30fps                                           |                                                 |                                                 |

| Monitor)          |                                                                                                    |
|-------------------|----------------------------------------------------------------------------------------------------|
| wormor)           |                                                                                                    |
| Playback          | up to 16 x 4K@30fps                                                                                      |
| (Client)          |                                                                                                    |
| Synchroniz        |                                                                                                    |
| e Playback        | 4 x 1080p@30fps                                                                                          |
| (Local            |                                                                                                    |
| Monitor)          |                                                                                                    |
| Synchroniz        |                                                                                                    |
| e Playback        | up to 16 x 4K@30fps                                                                                      |
| (Client)          |                                                                                                    |
| Function          | Slow forward / Fast forward / Loop / Single frame / E-PTZ                                                |
| Storage           |                                                                                                    |
| Max.              | 4 x 3.5" HDD                                                                                             |
| Internal<br>HDDs  | Max. 32TB (up to 8TB/each)                                                                               |
| Audio             |                                                                                                    |
| Compressio        |                                                                                                    |
| n                 | G.711a / G.711u / ADPCM / G.722 / G.722.1c / AAC-LC                                                      |
| Bit rate          | 32kbps ~ 64kbps                                                                                          |
| Audio             | Di directional audia / Durah / Muta / Dreadcasting                                                       |
| Function          | Bi-directional audio / Dumb / Mute / Broadcasting                                                        |
| Alarm             |                                                                                                    |
| Service           | Alarm input / Video lost / Motion detection / Tampering / Guard line / Defocus / Scene change / Enter    |
| Alarm             | guard area / Exit guard area / Object left / Object removal / Gathering / Audio surge                    |
| Triggers          | guard area / Exit guard area / Object left / Object removar / Gathening / Addio surge                    |
| System            | Device disconnected / No disk / Disk error / IP Address conflict / Network disconnected / Low speed /    |
| Alarm             |                                                                                                    |
| Triggers          | Insufficient recording space / MAC address conflict / Insufficient snapshot space                        |
| Alarm             | Snapshot / Recording / PTZ preset / Buzzer / Email / Link to Client / Alarm caption / Live view in first |
| Events            | window / Link to TV Wall / Link to secondary screen / Full screen viewing                                |
| System            |                                                                                                    |
| Operating         | Embedded Linux                                                                                           |
| System            |                                                                                                    |
| User              |                                                                                                    |
| Manageme          | Admin / User                                                                                             |
| nt                |                                                                                                    |
| Log               |                                                                                                    |
| Manageme          | User login / User operation / Alarm / Backup / Update                                                    |
| nt                |                                                                                                    |
| Application       |                                                                                                    |
| Programmin        | V Station SDK                                                                                            |
| g                 |                                                                                                    |
| N I a fe con al c |                                                                                                    |
| Network           |                                                                                                    |

| Protocols                    | SMTP, IPv4, IPv6 (optional)                                    |                                               |                                  |                                                    |  |  |
|------------------------------|----------------------------------------------------------------|-----------------------------------------------|----------------------------------|----------------------------------------------------|--|--|
| Viewer<br>Software           | CMS (V Station) / Web                                          | CMS (V Station) / Web / iOS app / Android app |                                  |                                                    |  |  |
| Max. User<br>Access          | 16 Users                                                       |                                               |                                  |                                                    |  |  |
| Output<br>Bandwidth          | 64Mbps                                                         |                                               |                                  |                                                    |  |  |
| Function                     | NAT / Multiple network                                         | access / Packet loss rec                      | covery / Auto network organizing |                                                    |  |  |
| Network<br>Test              | Supported                                                      |                                               |                                  |                                                    |  |  |
| Interfaces                   |                                                                |                                               |                                  |                                                    |  |  |
| Ethernet                     | 1 x Gigabite network port, RJ45 interface                      | 1 x Gigabite network<br>port, RJ45 interface  | 1 x 10/100M, RJ45 interface      | 1 x Gigabite<br>network port,<br>RJ45<br>interface |  |  |
| PoE                          | 16 x 10/100M PoE port, RJ45 interface, 15W / / /               |                                               |                                  |                                                    |  |  |
| Video Out                    | 1 x HDMI (up to 3840 x                                         | (2160@60Hz)                                   |                                  |                                                    |  |  |
| video Out                    | 1 x VGA (up to 1920 x                                          | 1080@60Hz)                                    |                                  |                                                    |  |  |
| Audio In /<br>Out            | 1 x RCA Line in / 1 x RCA Line out                             |                                               |                                  |                                                    |  |  |
| Alarm In /<br>Out            | 4 x Inputs / 2 x Outputs                                       |                                               |                                  |                                                    |  |  |
| Control                      | 1 x RS485                                                      |                                               |                                  |                                                    |  |  |
| USB                          | 2 x USB 2.0                                                    |                                               |                                  |                                                    |  |  |
| Environmenta                 | al                                                             |                                               |                                  |                                                    |  |  |
| Operating<br>Temperatur<br>e | -10°C ~ 55°C / 14°F ~ 131°F                                    |                                               |                                  |                                                    |  |  |
| Operating<br>Humidity        | 10% ~ 90%                                                      |                                               |                                  |                                                    |  |  |
| Electrical                   |                                                                |                                               |                                  |                                                    |  |  |
| Power                        | 100 ~ 240V AC, 50 ~ 60Hz                                       |                                               |                                  |                                                    |  |  |
| Power<br>Consumptio<br>n     | Max. 280W (HDD not included) Max. 15W (HDD not included)       |                                               |                                  |                                                    |  |  |
| Mechanical                   |                                                                |                                               |                                  |                                                    |  |  |
| Weight                       | 5kg / 11lb (HDD not included) 4.5kg / 9.9lb (HDD not included) |                                               |                                  |                                                    |  |  |
| Dimensions                   | nensions 444 x 410 x 33mm / 17.48" x 16.14" x 1.3"             |                                               |                                  |                                                    |  |  |

#### The following table provides the specifications of the NVR1828-01B.

|                                                                                      | NVR1828-01009B/8P | NVR1828-01016B/8P |  |  |
|--------------------------------------------------------------------------------------|-------------------|-------------------|--|--|
| Video/Audio Input                                                                    |                   |                   |  |  |
| IP Camera Input                                                                      | 9 channel         | 16 channel        |  |  |
| Resolution 8MP(4K), 6MP, 5MP, 4MP, 3MP, 1080p, UXGA, 960p, 720p, XGA, SVGA, D1, CIF, |                   |                   |  |  |

Suzhou Keda Technology Co.,Ltd

|                                         | QCIF                                                                                                    |                                             |  |  |
|-----------------------------------------|----------------------------------------------------------------------------------------------------|---------------------------------------------|--|--|
| Compression                             | H.265 / H.264                                                                                                    |                                             |  |  |
| Protocols                               | ONVIF, RTSP, KEDACOM                                                                                                    |                                             |  |  |
| Incoming Bandwidth                      | 45Mbps                                                                                                    | 80Mbps                                      |  |  |
| Live Viewing                            |                                                                                                    |                                             |  |  |
| Local Display                           | 1 x HDMI, 1 x VGA, simultaneously output dif                                                                                                    | fferent content                             |  |  |
| Multi Screen Display                    |                                                                                                    |                                             |  |  |
| Local monitor                           | 1/1, 4/4, 1+5/1+5, 1+7/1+7, 9/9, 16/16                                                                                                    |                                             |  |  |
| (Main / Secondary):                     |                                                                                                    |                                             |  |  |
| Multi Screen Display                    | up to 4 screen simultaneously:                                                                                                    |                                             |  |  |
| Client                                  | 1 ~ 64 Multiple Layouts                                                                                                    |                                             |  |  |
| E-Map                                   | Live Viewing in E-Map (V Station)                                                                                                    |                                             |  |  |
| Function                                | E-PTZ / Scheme (V Station) / Virtual channel                                                                                                    |                                             |  |  |
| Recording                               | ·                                                                                                    |                                             |  |  |
| Resolution                              | 8MP(4K), 6MP, 5MP, 4MP, 3MP, 1080p, UX<br>QCIF                                                                                                    | GA, 960p, 720p, XGA, SVGA, D1, CIF,         |  |  |
| Mode                                    | Manual / Continuous / Schedule / Event (Pre                                                                                                    | / Post) / Long term recording               |  |  |
| Event Trigger                           | Supported                                                                                                    |                                             |  |  |
| Тад                                     | Supported                                                                                                    |                                             |  |  |
| Search & Playback                       |                                                                                                    |                                             |  |  |
| Search Mode                             | Date and time (Calendar) / Event                                                                                                    |                                             |  |  |
| Resolution                              | 8MP(4K), 6MP, 5MP, 4MP, 3MP, 1080p, UXGA, 960p, 720p, XGA, SVGA, D1, CIF, QCIF                                                                                                  |                                             |  |  |
| Playback<br>(Local Monitor)             | 1 x 4K@30fps / 4 x 1080p@30fps / 9 x 720p@30fps                                                                                                    |                                             |  |  |
| Playback                                |                                                                                                    |                                             |  |  |
| (Client)                                | up to 16 x 4K@30fps                                                                                                    |                                             |  |  |
| Synchronize Playback<br>(Local Monitor) | 4 x 1080p@30fps                                                                                                    |                                             |  |  |
| Synchronize Playback<br>(Client)        | up to 16 x 4K@30fps                                                                                                    |                                             |  |  |
| Function                                | Slow forward / Fast forward / Loop / Single fra                                                                                                    | ame / E-PTZ                                 |  |  |
| Storage                                 |                                                                                                    |                                             |  |  |
|                                         | 1 x 3.5" HDD                                                                                                    |                                             |  |  |
| Max. Internal HDDs                      | Max. 8TB (up to 8TB/each)                                                                                                    |                                             |  |  |
| Audio                                   |                                                                                                    |                                             |  |  |
| Compression                             | G.711a / G.711u / ADPCM / G.722 / G.722.10                                                                                                    | c / AAC-LC                                  |  |  |
| Bit rate                                | 32kbps ~ 64kbps                                                                                                    |                                             |  |  |
| Audio Function                          | Bi-directional audio / Dumb / Mute / Broadcasting                                                                                                    |                                             |  |  |
| Alarm                                   |                                                                                                    | -                                           |  |  |
| Service Alarm Triggers                  | Alarm input / Video lost / Motion detection / Tampering / Guard line / Defocus / Scene change / Enter guard area / Exit guard area / Object left / Object removal / Gathering / |                                             |  |  |
|                                         | Audio surge Device disconnected / No disk / Disk error / IP Address conflict / Network disconnected /                                                                           |                                             |  |  |
| System Alarm Triggers                   | Low speed / Insufficient recording space / MA                                                                                                    | AC address conflict / Insufficient snapshot |  |  |

|                         | space                                                                                      |                                       |  |  |  |
|-------------------------|--------------------------------------------------------------------------------------------|---------------------------------------|--|--|--|
| Alarm Events            | Snapshot / Recording / PTZ preset / Buzzer / Email / Link to Client / Alarm caption / Live |                                       |  |  |  |
| Aldini Events           | view in first window / Link to TV Wall / Link to se                                        | econdary screen / Full screen viewing |  |  |  |
| System                  |                                                                                            |                                       |  |  |  |
| Operating System        | Embedded Linux                                                                             |                                       |  |  |  |
| User Management         | Admin / User                                                                               |                                       |  |  |  |
| Log Management          | User login / User operation / Alarm / Backup / L                                           | lpdate                                |  |  |  |
| Application Programming | V Station SDK                                                                              |                                       |  |  |  |
| Network                 |                                                                                            |                                       |  |  |  |
| Notwork Protocolo       | TCP/IP, UDP, HTTP, DHCP, DNS/DDNS, RTP,                                                    | RTCP, RTSP, PPPoE, FTP, SNTP,         |  |  |  |
| Network Protocols       | VSIP, UPNP, SMTP, IPv4, IPv6 (optional)                                                    |                                       |  |  |  |
| Viewer Software         | CMS (V Station) / Web / iOS app / Android app                                              |                                       |  |  |  |
| Max. User Access        | 16 Users                                                                                   |                                       |  |  |  |
| Output Bandwidth        | 64Mbps                                                                                     |                                       |  |  |  |
| Function                | NAT / Multiple network access / Packet loss recovery / Auto network organizing             |                                       |  |  |  |
| Network Test            | Supported                                                                                  |                                       |  |  |  |
| Interfaces              |                                                                                            |                                       |  |  |  |
| Ethernet                | 1 x 10/100M, RJ45 interface 1 x Gigabite network port, RJ45 interface                      |                                       |  |  |  |
| PoE                     | 8 x 10/100M PoE port, RJ45 interface, 15W / ea                                             | ach port                              |  |  |  |
|                         | 1 x HDMI (up to 3840 x 2160@60Hz)                                                          |                                       |  |  |  |
| Video Out               | 1 x VGA (up to 1920 x 1080@60Hz)                                                           |                                       |  |  |  |
| Audio In / Out          | 1 x RCA Line in / 1 x RCA Line out                                                         |                                       |  |  |  |
| Alarm In / Out          | 4 x Inputs / 2 x Outputs                                                                   |                                       |  |  |  |
| Control                 | 1 x RS485                                                                                  |                                       |  |  |  |
| USB                     | 2 x USB 2.0                                                                                |                                       |  |  |  |
| Environmental           | Environmental                                                                              |                                       |  |  |  |
| Operating Temperature   | -10°C ~ 55°C / 14°F ~ 131°F                                                                |                                       |  |  |  |
| Operating Humidity      | 10% ~ 90%                                                                                  |                                       |  |  |  |
| Electrical              |                                                                                            |                                       |  |  |  |
| Power                   | 48V DC ± 10%                                                                               |                                       |  |  |  |
| Power Consumption       | Max. 40W (HDD not included)                                                                |                                       |  |  |  |
| Mechanical              |                                                                                            |                                       |  |  |  |
| Weight                  | 1.2kg / 2.65lb (HDD not included)                                                          |                                       |  |  |  |
|                         | 384 x 199 x 33mm / 15.1" x 7.83" x 1.3"                                                    |                                       |  |  |  |

#### The following table provides the specifications of the NVR1828-02B.

|                   | NVR1828-02009B/8                                                               | NVR1828-020016B/ | NVR1828-02004 | NVR1828-02009 | NVR1828-02 |  |
|-------------------|--------------------------------------------------------------------------------|------------------|---------------|---------------|------------|--|
| Р                 |                                                                                | 8P               | В             | В             | 016B       |  |
| Video/Audio Input |                                                                                |                  |               |               |            |  |
| IP Camera         | 9channel 16 channel 4 channel 9 channel 16 channel                             |                  |               |               |            |  |
| Input             | schanner 4 channer 9 channer 16 channer                                        |                  |               |               |            |  |
| Resolution        | 8MP(4K), 6MP, 5MP, 4MP, 3MP, 1080p, UXGA, 960p, 720p, XGA, SVGA, D1, CIF, QCIF |                  |               |               |            |  |
| Compressio        | H.265 / H.264                                                                  |                  |               |               |            |  |

| n                       |                                                                                              |                                                                                                    |                     |                     |               |  |
|-------------------------|----------------------------------------------------------------------------------------------|----------------------------------------------------------------------------------------------------|---------------------|---------------------|---------------|--|
| Protocols               | ONVIF, RTSP, KEDA                                                                            | СОМ                                                                                                    |                     |                     |               |  |
| Incoming                |                                                                                              |                                                                                                    |                     |                     |               |  |
| Bandwidth               | 45Mbps                                                                                       | 80Mbps                                                                                                    | 20Mbps              | 45Mbps              | 80Mbps        |  |
| Live Viewing            |                                                                                              |                                                                                                    |                     | ·                   |               |  |
| Local                   |                                                                                              | imultan aqualu autaut dif                                                                                                  | foront contont      |                     |               |  |
| Display                 | TX HDIVII, TX VGA, S                                                                         | imultaneously output dif                                                                                                   | lerent content      |                     |               |  |
| Multi Screen            |                                                                                              |                                                                                                    |                     |                     |               |  |
| Display                 |                                                                                              |                                                                                                    |                     | 1/1 1/1             | 1/1, 4/4,     |  |
| Local                   | 1/1, 4/4, 1+5/1+5,                                                                           | 1/1, 4/4, 1+5/1+5,       1/1, 4/4, 1+5/1+5,       1/1, 4/4,       1+5/1+5,         1/1, 4/4,       1+5/1+5,       1+5/1+5, |                     |                     |               |  |
| monitor                 | 1+7/1+7, 9/9                                                                                 | 1+7/1+7, 9/9, 16/16                                                                                                    | 17 1, 17 1          | 1+7/1+7, 9/9        | 1+7/1+7, 9/9, |  |
| (Main /                 |                                                                                              |                                                                                                    |                     | ,,,,                | 16/16         |  |
| Secondary):             |                                                                                              |                                                                                                    |                     |                     |               |  |
| Multi Screen            | up to 4 screen simulta                                                                       | aneously:                                                                                                    |                     |                     |               |  |
| Display                 | 1 ~ 64 Multiple Layou                                                                        | -                                                                                                    |                     |                     |               |  |
| Client                  |                                                                                              |                                                                                                    |                     |                     |               |  |
| E-Map                   | Ŭ .                                                                                          | Live Viewing in E-Map (V Station)                                                                                          |                     |                     |               |  |
| Function                | E-PTZ / Scheme (V Station) / Virtual channel                                                 |                                                                                                    |                     |                     |               |  |
| Recording               | [                                                                                            |                                                                                                    |                     |                     |               |  |
| Resolution              | 8MP(4K), 6MP, 5MP, 4MP, 3MP, 1080p, UXGA, 960p, 720p, XGA, SVGA, D1, CIF, QCIF               |                                                                                                    |                     |                     |               |  |
| Mode                    | Manual / Continuous / Schedule / Event (Pre / Post) / Long term recording                    |                                                                                                    |                     |                     |               |  |
| Event                   | Supported                                                                                    | Supported                                                                                                    |                     |                     |               |  |
| Trigger                 | Supported                                                                                    |                                                                                                    |                     |                     |               |  |
| Tag                     | Supported                                                                                    |                                                                                                    |                     |                     |               |  |
| Search & Play<br>Search | Jack                                                                                         |                                                                                                    |                     |                     |               |  |
| Mode                    | Date and time (Calendar) / Event                                                             |                                                                                                    |                     |                     |               |  |
| Resolution              | 8MP(4K), 6MP, 5MP,                                                                           | 4MP, 3MP, 1080p, UX0                                                                                                    | GA, 960p, 720p, XGA | A, SVGA, D1, CIF, C | CIF           |  |
| Playback                | 1 x 4K@30fps / 4 x 1(                                                                        | 1 x 4K@20fps / 4 x 1080p@20fps / 0 x                                                                                       |                     |                     | x 1080n@30fns |  |
| (Local                  | 1 x 4K@30fps / 4 x 1080p@30fps / 9 x<br>720p@30fps 4 x 1080p@30fps / 9 x<br>/ 9 x 720p@30fps |                                                                                                    |                     |                     |               |  |
| Monitor)                | 1080p@30fps 79 x 720p@30fps                                                                  |                                                                                                    |                     |                     |               |  |
| Playback                | up to 16 x 4K@30fps                                                                          |                                                                                                    |                     |                     |               |  |
| (Client)                |                                                                                              |                                                                                                    |                     |                     |               |  |
| Synchronize             |                                                                                              |                                                                                                    |                     |                     |               |  |
| Playback                | 4 x 1080p@30fps                                                                              |                                                                                                    |                     |                     |               |  |
| (Local                  |                                                                                              |                                                                                                    |                     |                     |               |  |
| Monitor)                |                                                                                              |                                                                                                    |                     |                     |               |  |
| Synchronize             |                                                                                              |                                                                                                    |                     |                     |               |  |
| Playback                | up to 16 x 4K@30fps                                                                          | up to 16 x 4K@30fps                                                                                                    |                     |                     |               |  |
| (Client)                |                                                                                              |                                                                                                    |                     |                     |               |  |
| Function                | Slow forward / Fast fo                                                                       | orward / Loop / Single fra                                                                                                 |                     |                     |               |  |
| Storage                 | 2 x 2 E" LIDD                                                                                |                                                                                                    |                     |                     |               |  |
| Max.                    | 2 x 3.5" HDD                                                                                 |                                                                                                    |                     |                     |               |  |
| Internal                | Max. 16TB (up to 8TE                                                                         | Max. 16TB (up to 8TB/each)                                                                                                 |                     |                     |               |  |
| HDDs                    |                                                                                              |                                                                                                    |                     |                     |               |  |

| User Manual for Commercial NVRs of V7 |
|---------------------------------------|
|---------------------------------------|

| Audio                                                                       |                                                                                                    |                             |                                            |                   |  |
|-----------------------------------------------------------------------------|----------------------------------------------------------------------------------------------------|-----------------------------|--------------------------------------------|-------------------|--|
| Compressio                                                                  | C 7110 / C 711u / AD                                                                                                    | DCM / C 722 / C 722 10      |                                            |                   |  |
| n                                                                           | G.711a / G.711u / ADPCM / G.722 / G.722.1c / AAC-LC                                                                                                    |                             |                                            |                   |  |
| Bit rate                                                                    | 32kbps ~ 64kbps                                                                                                    |                             |                                            |                   |  |
| Audio                                                                       | Ri directional audio / [                                                                                                    | Dumb / Mute / Broadcast     | ling                                       |                   |  |
| Function                                                                    | Bi-directional addio / L                                                                                                    |                             | ling                                       |                   |  |
| Alarm                                                                       |                                                                                                    |                             |                                            |                   |  |
| Service                                                                     | Alarm input / Video log                                                                                                    | st / Motion detection / Ta  | umpering / Guard line / Defocus / Scene    | change / Enter    |  |
| Alarm                                                                       | Alarm input / Video lost / Motion detection / Tampering / Guard line / Defocus / Scene change / Enter<br>guard area / Exit guard area / Object left / Object removal / Gathering / Audio surge |                             |                                            |                   |  |
| Triggers                                                                    | guard area / Exit guar                                                                                                    |                             | certemoval/ Cathering / Addio Surge        |                   |  |
| System                                                                      | Device disconnected                                                                                                    | / No disk / Disk error / IP | Address conflict / Network disconnecte     | d/lowspeed/       |  |
| Alarm                                                                       |                                                                                                    |                             | nflict / Insufficient snapshot space       |                   |  |
| Triggers                                                                    | mounderereerang                                                                                                    |                             |                                            |                   |  |
| Alarm                                                                       |                                                                                                    | ·                           | Email / Link to Client / Alarm caption / L | ive view in first |  |
| Events                                                                      | window / Link to TV W                                                                                                    | /all / Link to secondary s  | creen / Full screen viewing                |                   |  |
| System                                                                      |                                                                                                    |                             |                                            |                   |  |
| Operating                                                                   | Embedded Linux                                                                                                    |                             |                                            |                   |  |
| System                                                                      |                                                                                                    |                             |                                            |                   |  |
| User                                                                        |                                                                                                    |                             |                                            |                   |  |
| Managemen                                                                   | Admin / User                                                                                                    |                             |                                            |                   |  |
| t                                                                           |                                                                                                    |                             |                                            |                   |  |
| Log                                                                         |                                                                                                    |                             |                                            |                   |  |
| Managemen                                                                   | User login / User oper                                                                                                    | ation / Alarm / Backup /    | Update                                     |                   |  |
| t                                                                           |                                                                                                    |                             |                                            |                   |  |
| Application                                                                 |                                                                                                    | V Station SDV               |                                            |                   |  |
| Programmin                                                                  | V Station SDK                                                                                                    |                             |                                            |                   |  |
| g                                                                           |                                                                                                    |                             |                                            |                   |  |
| Network                                                                     |                                                                                                    |                             |                                            |                   |  |
| Network                                                                     | TCP/IP, UDP, HTTP, DHCP, DNS/DDNS, RTP/RTCP, RTSP, PPPoE, FTP, SNTP, VSIP, UPNP,                                                                                                    |                             |                                            |                   |  |
| Protocols                                                                   | SMTP, IPv4, IPv6 (optional)                                                                                                    |                             |                                            |                   |  |
| Viewer<br>Software                                                          | CMS (V Station) / Web / iOS app / Android app                                                                                                    |                             |                                            |                   |  |
| Max. User<br>Access                                                         | 16 Users                                                                                                    |                             |                                            |                   |  |
| Output                                                                      |                                                                                                    |                             |                                            |                   |  |
| Bandwidth                                                                   | 64Mbps                                                                                                    |                             |                                            |                   |  |
| Function                                                                    | NAT / Multiple network access / Packet loss recovery / Auto network organizing                                                                                                    |                             |                                            |                   |  |
| Network                                                                     |                                                                                                    |                             | ,                                          |                   |  |
| Test                                                                        | Supported                                                                                                    |                             |                                            |                   |  |
| Interfaces                                                                  |                                                                                                    |                             |                                            |                   |  |
|                                                                             |                                                                                                    |                             |                                            | 1 x Gigabite      |  |
| Ethernet 1 x 10/100M, RJ45 1 x Gigabite network 1 x 10/100M, RJ45 interface |                                                                                                    | network port,               |                                            |                   |  |
| Luiemet                                                                     | interface                                                                                                    | port, RJ45 interface        | nterface 1 x 10/100M, RJ45 interface RJ45  |                   |  |
|                                                                             | interface                                                                                                    |                             |                                            | interface         |  |

|                       | 8 x 10/100M PoE port, RJ45 interface, 15W / |                                       |  |  |  |
|-----------------------|---------------------------------------------|---------------------------------------|--|--|--|
| PoE                   | each port                                   | /                                     |  |  |  |
|                       | 1 x HDMI (up to 3840 x 2160@60Hz)           |                                       |  |  |  |
| Video Out             | 1 x VGA (up to 1920 x 1080@60Hz)            |                                       |  |  |  |
| Audio In /            | 1 x RCA Line in / 1 x RCA Line out          |                                       |  |  |  |
| Out                   | T X RCA Line in / T X RCA Line out          |                                       |  |  |  |
| Alarm In /            |                                             |                                       |  |  |  |
| Out                   | 4 x Inputs / 2 x Outputs                    |                                       |  |  |  |
| Control               | 1 x RS485                                   |                                       |  |  |  |
| USB                   | 2 x USB 2.0                                 |                                       |  |  |  |
| Environmenta          | l                                           |                                       |  |  |  |
| Operating             |                                             |                                       |  |  |  |
| Temperatur            | -10°C ~ 55°C / 14°F ~ 131°F                 |                                       |  |  |  |
| е                     |                                             |                                       |  |  |  |
| Operating<br>Humidity | 10% ~ 90%                                   |                                       |  |  |  |
| Electrical            |                                             |                                       |  |  |  |
| Power                 | 48V DC ± 10%                                | 12V DC ± 10%                          |  |  |  |
| Power                 |                                             |                                       |  |  |  |
| Consumptio            | Max. 80W (HDD not included)                 | Max. 15W (HDD not included)           |  |  |  |
| n                     |                                             |                                       |  |  |  |
| Mechanical            | •                                           |                                       |  |  |  |
| Weight                | 1.2kg / 2.65lb (HDD not included)           | 1kg / 2.2lb (HDD not included)        |  |  |  |
| Dimensions            | 384 x 199 x 33mm / 15.1" x 7.83" x 1.3"     | · · · · · · · · · · · · · · · · · · · |  |  |  |

#### The following table provides the specifications of the NVR1829-01B.

|                                       | NVR1829-0100<br>4B/4P                     | NVR1829-0<br>1009B/4P                                                          | NVR1829-0<br>1016B/4P | NVR1829-0100<br>4B | NVR1829-<br>01009B | NVR18<br>29-0101<br>6B |
|---------------------------------------|-------------------------------------------|--------------------------------------------------------------------------------|-----------------------|--------------------|--------------------|------------------------|
| Video/Audio Input                     |                                           |                                                                                |                       |                    |                    |                        |
| IP Camera Input                       | 4 channel                                 | 9 channel                                                                      | 16 channel            | 4 channel          | 9 channel          | 16<br>channel          |
| Resolution                            | 8MP(4K), 6MP, 5                           | 8MP(4K), 6MP, 5MP, 4MP, 3MP, 1080p, UXGA, 960p, 720p, XGA, SVGA, D1, CIF, QCIF |                       |                    |                    |                        |
| Compression                           | H.265 / H.264                             | H.265 / H.264                                                                  |                       |                    |                    |                        |
| Protocols                             | ONVIF, RTSP, K                            | ONVIF, RTSP, KEDACOM                                                           |                       |                    |                    |                        |
| Incoming Bandwidth                    | 20Mbps 45Mbps 80Mbps 20Mbps 45Mbps 80Mbps |                                                                                |                       |                    |                    |                        |
| Live Viewing                          |                                           |                                                                                |                       |                    |                    |                        |
| Local Display                         | 1 x HDMI, 1 x VG                          | 1 x HDMI, 1 x VGA, simultaneously output different content                     |                       |                    |                    |                        |
| Multi Screen Display<br>Local monitor | 1/1, 4/4, 1+5/1+5, 1+7/1+7, 9/9, 16/16    |                                                                                |                       |                    |                    |                        |
| Multi Screen Display                  | up to 4 screen simultaneously:            |                                                                                |                       |                    |                    |                        |
| Client                                | 1 ~ 64 Multiple Layouts                   |                                                                                |                       |                    |                    |                        |
| E-Map                                 | Live Viewing in E                         | Live Viewing in E-Map (V Station)                                              |                       |                    |                    |                        |
| Function                              | E-PTZ / Scheme                            | E-PTZ / Scheme (V Station) / Virtual channel                                   |                       |                    |                    |                        |
| Recording                             |                                           |                                                                                |                       |                    |                    |                        |

| Resolution             | MD(4K) CMD 5                                                                               |                                  | A 060p 720p VC       |                                 |  |
|------------------------|--------------------------------------------------------------------------------------------|----------------------------------|----------------------|---------------------------------|--|
| Mode                   | 8MP(4K), 6MP, 5MP, 4MP, 3MP, 1080p, UXGA, 960p, 720p, XGA, SVGA, D1, CIF, QCIF             |                                  |                      |                                 |  |
| Event Trigger          | Manual / Continuous / Schedule / Event (Pre / Post) / Long term recording                  |                                  |                      |                                 |  |
|                        | Supported<br>Supported                                                                     |                                  |                      |                                 |  |
| Tag                    | Supponed                                                                                   |                                  |                      |                                 |  |
| Search & Playback      | Data and time (C                                                                           | alandar) / Event                 |                      |                                 |  |
| Search Mode            | Date and time (C                                                                           | ,                                |                      |                                 |  |
| Resolution             |                                                                                            | MP, 4MP, 3MP, 1080p, UXGA        |                      |                                 |  |
| Playback               | 1 x 4K@30fps /                                                                             | 1 x 4K@30fps / 4 x               | 1 x 4K@30fps /       | 1 x 4K@30fps / 4 x              |  |
| (Local Monitor)        | 4 x<br>1080p@30fps                                                                         | 1080p@30fps / 9 x<br>720p@30fps  | 4 x<br>1080p@30fps   | 1080p@30fps / 9 x<br>720p@30fps |  |
| Playback               |                                                                                            |                                  | 1 1                  |                                 |  |
| (Client)               | up to 16 x 4K@30                                                                           | Ofps                             |                      |                                 |  |
| Synchronize Playback   |                                                                                            |                                  |                      |                                 |  |
| (Local Monitor)        | 1 x 4K@30fps / 4                                                                           | x 1080p@30fps / 9 x 720p@        | 30fps                |                                 |  |
| Synchronize Playback   |                                                                                            |                                  |                      |                                 |  |
| (Client)               | up to 16 x 4K@30                                                                           | Ofps                             |                      |                                 |  |
| Function               | Slow forward / Fa                                                                          | st forward / Loop / Single fran  | ne / E-PTZ           |                                 |  |
| Storage                | 1                                                                                          |                                  |                      |                                 |  |
|                        | 1 x 3.5" HDD                                                                               |                                  |                      |                                 |  |
| Max. Internal HDDs     | Max. 8TB (up to 8                                                                          | 3TB/each)                        |                      |                                 |  |
| Audio                  |                                                                                            |                                  |                      |                                 |  |
| Compression            | G.711a / G.711u / ADPCM / G.722 / G.722.1c / AAC-LC                                        |                                  |                      |                                 |  |
| Bit rate               | 32kbps ~ 64kbps                                                                            |                                  |                      |                                 |  |
| Audio Function         | Bi-directional aud                                                                         | io / Dumb / Mute / Broadcasti    | ng                   |                                 |  |
| Alarm                  | 1                                                                                          |                                  |                      |                                 |  |
|                        | Alarm input / Vide                                                                         | eo lost / Motion detection / Tar | npering / Guard lin  | e / Defocus / Scene             |  |
| Service Alarm Triggers | change / Enter guard area / Exit guard area / Object left / Object removal / Gathering /   |                                  |                      |                                 |  |
|                        | Audio surge                                                                                |                                  |                      |                                 |  |
|                        | Device disconnec                                                                           | ted / No disk / Disk error / IP  | Address conflict / N | Network disconnected /          |  |
| System Alarm Triggers  | Low speed / Insufficient recording space / MAC address conflict / Insufficient snapshot    |                                  |                      |                                 |  |
|                        | space                                                                                      |                                  |                      |                                 |  |
|                        | Snapshot / Recording / PTZ preset / Buzzer / Email / Link to Client / Alarm caption / Live |                                  |                      |                                 |  |
| Alarm Events           | view in first windo                                                                        | ow / Link to TV Wall / Link to s | econdary screen /    | Full screen viewing             |  |
| System                 |                                                                                            |                                  |                      |                                 |  |
| Operating System       | Embedded Linux                                                                             |                                  |                      |                                 |  |
| User Management        | Admin / User                                                                               |                                  |                      |                                 |  |
| Log Management         | User login / User operation / Alarm / Backup / Update                                      |                                  |                      |                                 |  |
| Application            | V Station SDK                                                                              |                                  |                      |                                 |  |
| Programming            | V Station SDK                                                                              |                                  |                      |                                 |  |
| Network                |                                                                                            |                                  |                      |                                 |  |
|                        | TCP/IP, UDP, HTTP, DHCP, DNS/DDNS, RTP/RTCP, RTSP, PPPoE, FTP, SNTP, VSIP                  |                                  |                      |                                 |  |
|                        | TCP/IP, UDP, HT                                                                            | TP, DHCP, DNS/DDNS, RTP          |                      |                                 |  |
| Network Protocols      |                                                                                            | v4, IPv6 (optional)              |                      |                                 |  |
|                        | UPNP, SMTP, IP                                                                             |                                  |                      |                                 |  |
| Network Protocols      | UPNP, SMTP, IP                                                                             | v4, IPv6 (optional)              |                      |                                 |  |

| User Manual for | Commercial NVRs of V7 |
|-----------------|-----------------------|
|-----------------|-----------------------|

| Function              | NAT / Multiple network access                                     | / Packet loss re | covery / Auto network organizing  |                                                                  |  |  |  |
|-----------------------|-------------------------------------------------------------------|------------------|-----------------------------------|------------------------------------------------------------------|--|--|--|
| Network Test          | Supported                                                         |                  |                                   |                                                                  |  |  |  |
| Interfaces            | 1                                                                 |                  |                                   |                                                                  |  |  |  |
| Ethernet              | 1 x 10/100M, RJ45 interface<br>network<br>port, RJ45<br>interface |                  | 1 x 10/100M, RJ45 interface       | 1 x<br>Gigabit<br>e<br>network<br>port,<br>RJ45<br>interfac<br>e |  |  |  |
| PoE                   | 4 x 10/100M PoE port, RJ45 interface, 15W / each port             |                  | /                                 |                                                                  |  |  |  |
| Video Out             | 1 x HDMI (up to 3840 x 2160@60Hz)                                 |                  |                                   |                                                                  |  |  |  |
| Video Odi             | 1 x VGA (up to 1920 x 1080@60Hz)                                  |                  |                                   |                                                                  |  |  |  |
| Audio In / Out        | 1 x RCA Line in / 1 x RCA Line                                    | out              |                                   |                                                                  |  |  |  |
| USB                   | 2 x USB 2.0                                                       |                  |                                   |                                                                  |  |  |  |
| Environmental         |                                                                   |                  |                                   |                                                                  |  |  |  |
| Operating Temperature | -10°C ~ 55°C / 14°F ~ 131°F                                       |                  |                                   |                                                                  |  |  |  |
| Operating Humidity    | 10% ~ 90%                                                         |                  |                                   |                                                                  |  |  |  |
| Electrical            |                                                                   |                  |                                   |                                                                  |  |  |  |
| Power                 | 48V DC ± 10%                                                      |                  | 12V DC ± 10%                      |                                                                  |  |  |  |
| Power Consumption     | Max. 40W (HDD not included)                                       |                  | Max. 10W (HDD not included)       |                                                                  |  |  |  |
| Mechanical            |                                                                   |                  |                                   |                                                                  |  |  |  |
| Weight                | 0.7kg / 1.54lb (HDD not included)                                 |                  | 0.6kg / 1.32lb (HDD not included) |                                                                  |  |  |  |
| Dimensions            | 254 x 194 x 33mm / 10" x 7.64                                     | " x 1.3"         |                                   |                                                                  |  |  |  |

# **Abbreviations and Acronyms**

| BOOTP | Bootstrap Protocol                  |
|-------|-------------------------------------|
| CU    | Client Unit                         |
| DDNS  | Dynamic Domain Name System          |
| DHCP  | Dynamic Host Configuration Protocol |
| e-PTZ | electronic PTZ                      |
| NAT   | network address translation         |
| NVR   | Network Video Recorder              |
| ONVIF | Open Network Video Interface Forum  |
| OSD   | on-screen display                   |
| PC    | personal computer                   |
| PMC   | Platform Management Client          |
| RTSP  | Real Time Streaming Protocol        |
| UUID  | Universally Unique Identifier       |
| VMS   | Video Management Server             |
| WDR   | wide dynamic range                  |
|       |                                     |